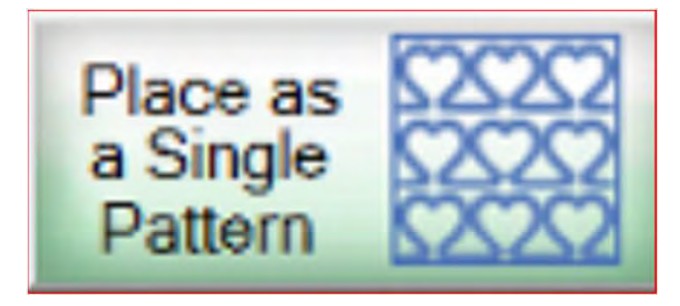

## Let me show you how to use "Power Panto" to sew and "Place as a Single Pattern" on a 10X10" block.

Copyright August 1, 2020 The Grace Company (Reproduction Prohibited)

## Pantograph continued...

#### Important things to do before putting your quilt on the frame:

- Backing should always be wider than your quilt top. 6-8" wider on all four side.
- 2. Batting should also be larger than you quilt top (2-3" wider each side) but smaller than the backing.
- Measure your quilt top width and height/length write it down.

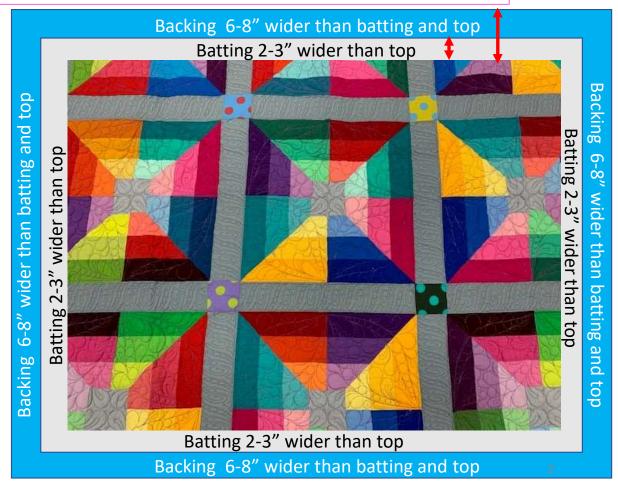

### Pantograph continued. . .

#### Important things to do after attaching quilt to leaders on take-up rail:

- take-up rail Leader Cloth attached to quilt backing Roll take-up rail to here 1.5-2"
- Roll quilt up on take-up rail toward you or the front of the frame until there is 1.5-2" unrolled from your top.

#### Pantograph continued. . .

#### Important things to do after attaching quilt to leaders on take-up rail.

5. Baste or sew along the quilt top edges to tack it down. This is important when quilting an edge-to-edge design; your design will sew off the edges of your quilt. If you don't tack down the edge your hopping foot can get caught and tear your quilt. Start on the left edge as far as the machine can reach and sew along the edge of the quilt top to the upper left corner then towards the upper right corner and down the right edge as far as the machine can reach.

\*After every roll <u>tack down the left and</u> <u>right-side edges!</u> When you get to the bottom tack, around the bottom edges as well.

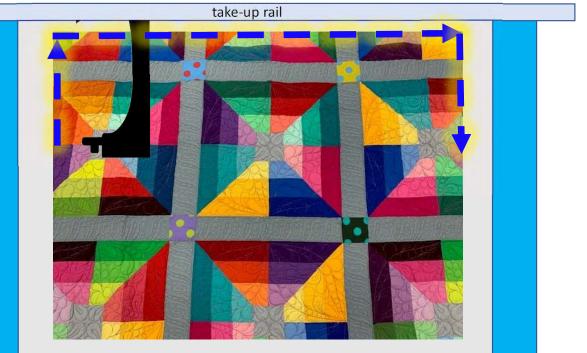

Batting 2-3" wider than top Backing 6-8" wider than batting and top

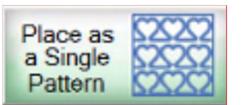

# "Place as a Single Pattern"

When using a pantograph as a single design for a quilt bock "Click" on "Pantograph" on the home screen and set your safe area.

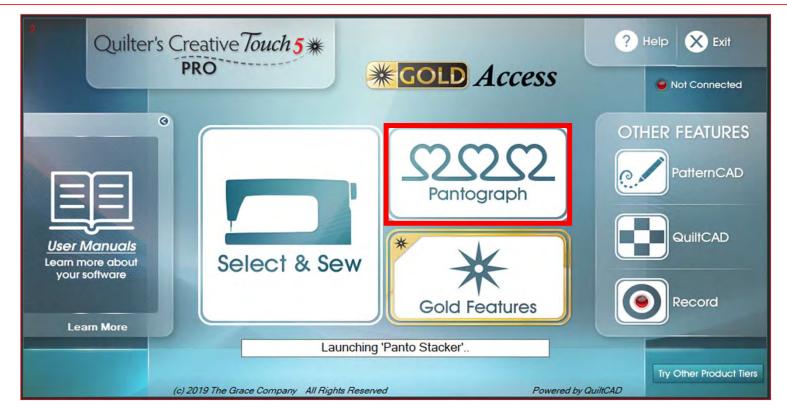

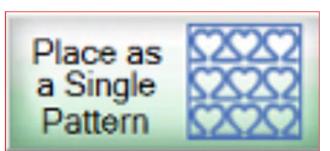

Use "Place as a Single Pattern" if you are quilting a Border, Border sashing, or a block you have on your quilt that you want to put a pantograph design in.

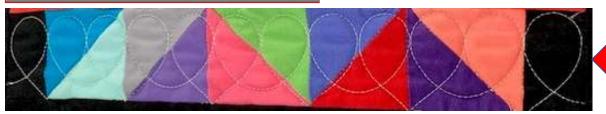

PANTOGRAPH SEWED ACROSS SEVERAL BLOCKS

#### SASHING PANTOGRAPH

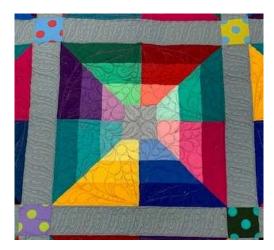

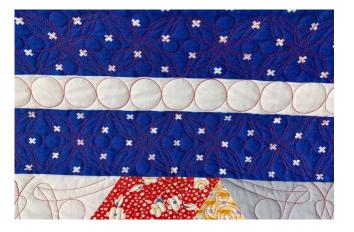

**BORDER PANTOGRAPH** 

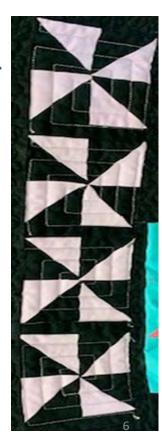

#### Pantograph Power Panto Set Safe Area

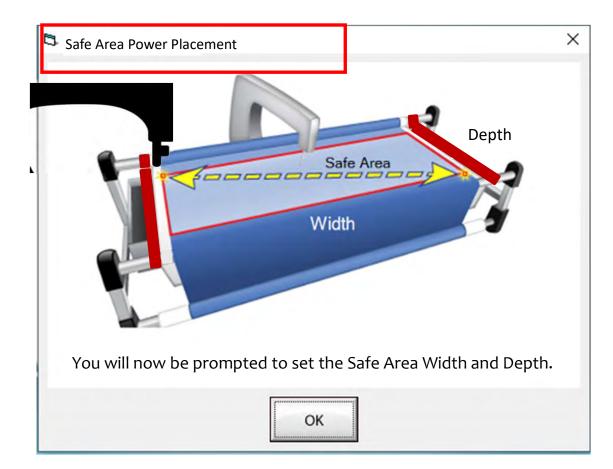

The "Safe Area" is the "quiltable" space on your quilt. It will be different for every quilt. The "Safe Area" is determined by quilt size, machine design and throat length.

Remember, always cut your backing and batting wider than your top. Let's set the safe area.

#### Pantograph Set Safe Area continued...

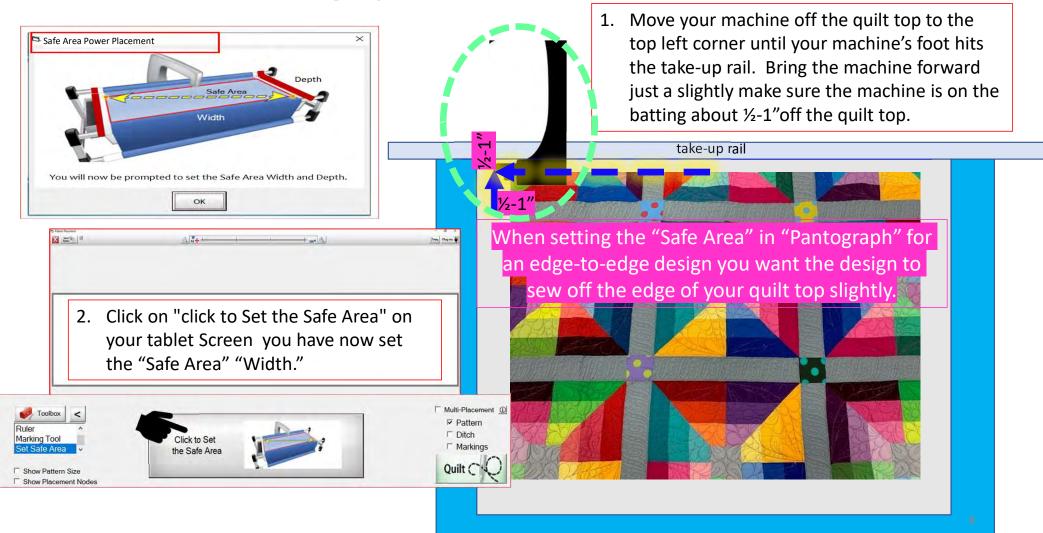

#### Pantograph Set Safe Area continued...

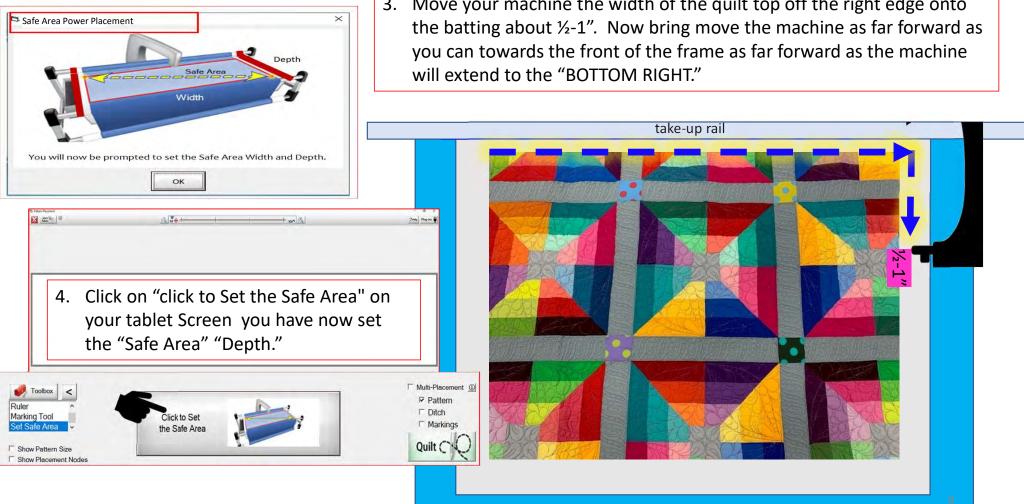

3. Move your machine the width of the quilt top off the right edge onto

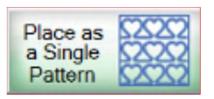

After setting the "Safe Area" the "PantoStacker" screen will open. Click on "Panto Mode" then choose "Power Panto."

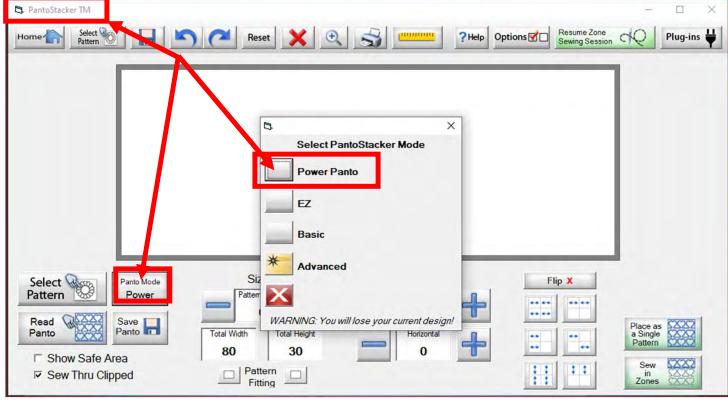

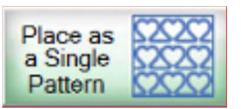

You can physically measure your block using a ruler or tape measure and manually insert the total width and total height. OR you can use the "Ruler" tool, which allows you to measure and will automatically apply the measurements. Let me show you.

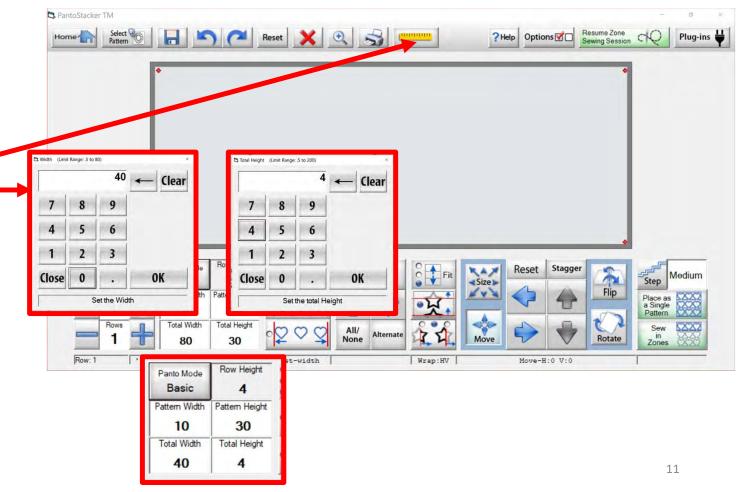

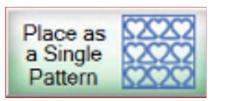

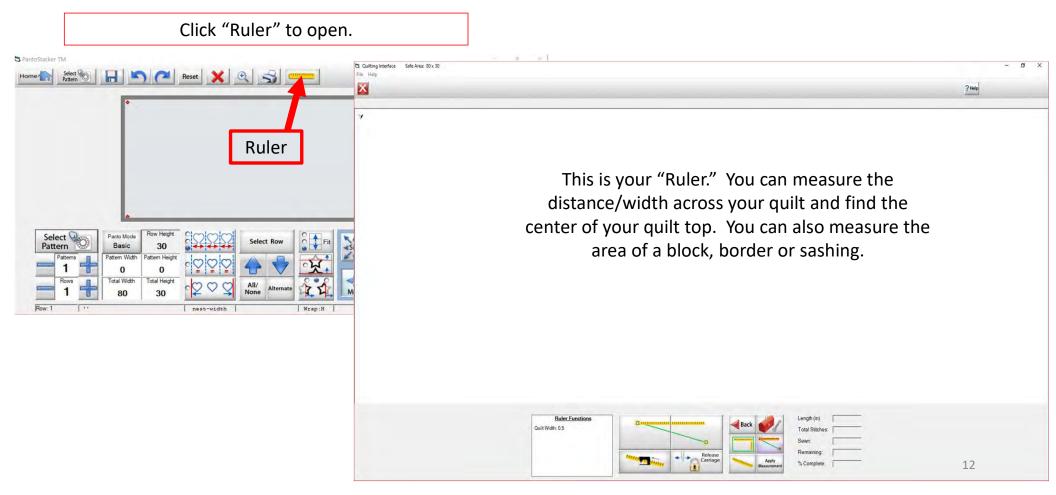

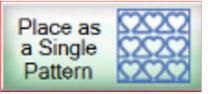

- Click on the "Block Mode Selection" the icon button that looks like (
   Selection" will capture both the length/width and the depth/height of the block.
- 2. Move your machine to the top left corner of the block you are measuring. Click on the ruler section on the left of the screen to place the first measurement.
- 3. Next move your machine to the bottom right corner of your block. Click on the ruler section on the right of your screen to place the next measurement.

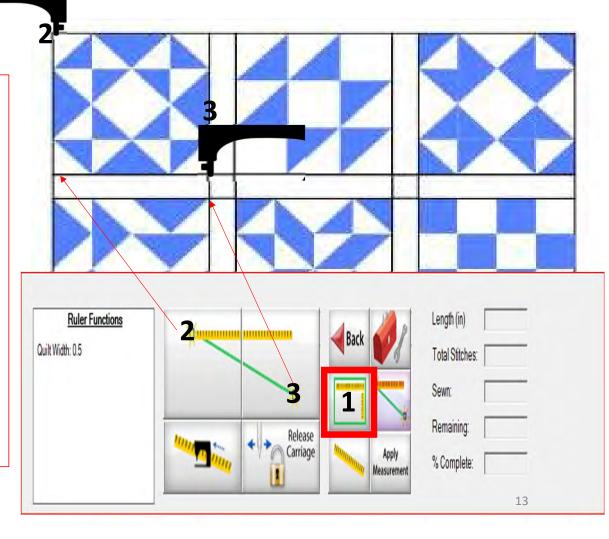

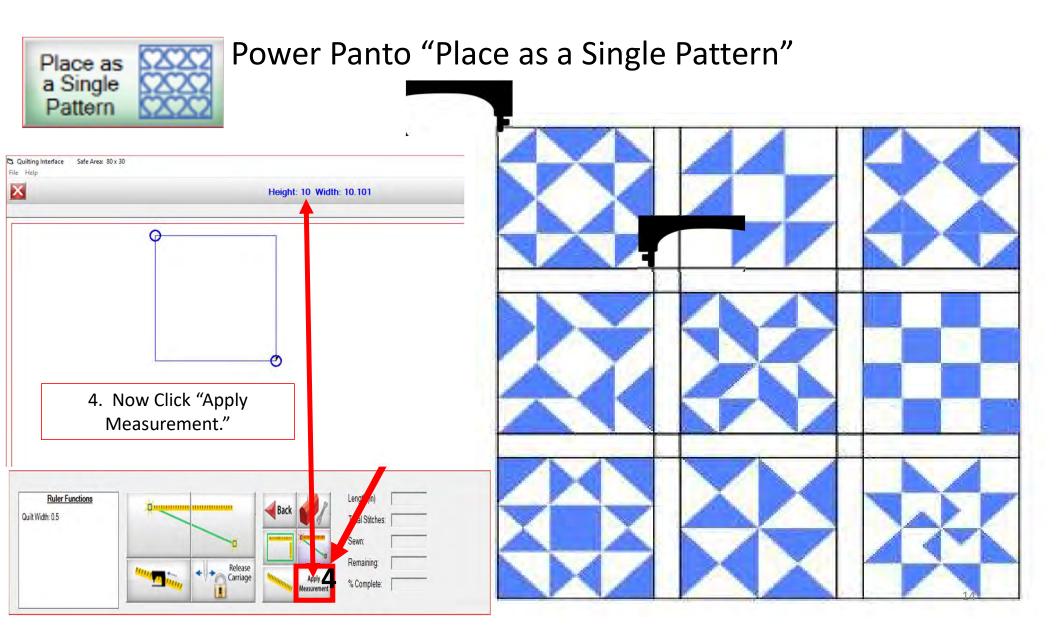

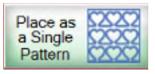

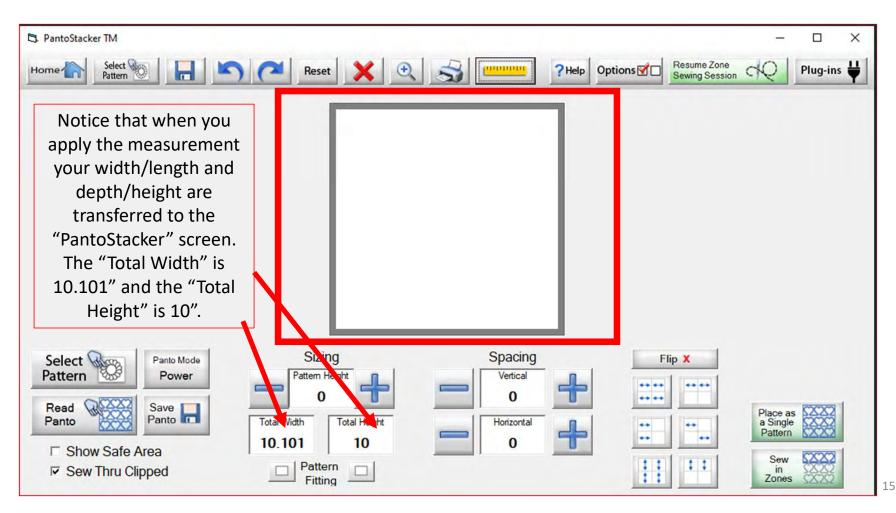

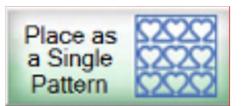

Let me show you how easy it is to manually input the measurements for your border, sashing or block you have already measured. For this demonstration I am using the width as 10.101" and for the depth/height 10". Click "Total Width" and a window will pop up to change the setting. Repeat the same process to change your "Total Height," Click "Select Pattern" to choose the design you want to quilt.

# "Place as a Single Pattern"

| PantoStacke | er TM             |             |              |         |               |                |                         |                      |               |                             | - 0                             |
|-------------|-------------------|-------------|--------------|---------|---------------|----------------|-------------------------|----------------------|---------------|-----------------------------|---------------------------------|
| lome 🏠      | Select<br>Pattern | 0           |              | 50      | Reset 🗙       | €              | <b>3</b>                |                      | ?Help Options | Resume Zone<br>Sewing Sessi | e c Plug-ins                    |
|             |                   |             |              |         |               |                |                         |                      |               | _                           |                                 |
|             |                   |             |              |         |               |                |                         |                      |               |                             |                                 |
|             |                   |             |              |         |               |                |                         |                      |               |                             |                                 |
|             |                   |             |              |         |               |                |                         |                      |               |                             |                                 |
|             |                   |             |              |         |               |                |                         |                      |               |                             |                                 |
| C           | 3 Width (Limit    |             |              | 1       | *             | 🗅 Total Height | (Limit Range: .5 to 200 | - 1                  | *             |                             |                                 |
|             |                   |             | 10.101       | ← Clear |               |                | 1                       | <sup>0.</sup> ← Clea | ar            |                             |                                 |
|             | 7                 | 8           | 9            |         |               | 7              | 8 9                     |                      |               |                             |                                 |
|             | 4                 | 5           | 6            |         |               | 4              | 5 6                     | 1                    |               | _                           |                                 |
| S<br>Pa     | 1                 | 2           | 3            |         | Sizing        | 1              | 2 3                     |                      | F             | lip X                       |                                 |
|             | Close             | 0           |              | ОК      | Pattern Heigh | Close          | 0.                      | OK                   |               |                             |                                 |
| P           |                   | 5           | Set the Widt | h       |               | tal H          | Set the tot             | al Height            |               |                             | Place as<br>a Single<br>Pattern |
|             | -                 | Section Sec | -            |         | 80            | 30             |                         | 0                    | <b>P</b>      | •                           | Pattern 2222                    |
|             | Show Sew Th       |             |              | 1       | Pattern       |                |                         |                      | 11            | 11                          | Sew SXXX                        |
| 1.          | 00111             | ind Oil     | ppod         |         | Fitting       |                |                         |                      | 11            |                             | Zones SXX                       |

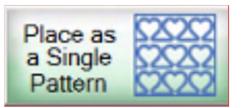

# "Place as a Single Pattern"

After you "Click" on "Select Pattern" the "Read Pattern" screen pops open. Choose "Continuous Line." Use the arrows on the right to scroll through the continuous line designs. Click on the pattern/design you wish to quilt. A blue box will show around the design of choice, then "Click" on "Open." For this demonstration I chose "Spiral pp.gpf."

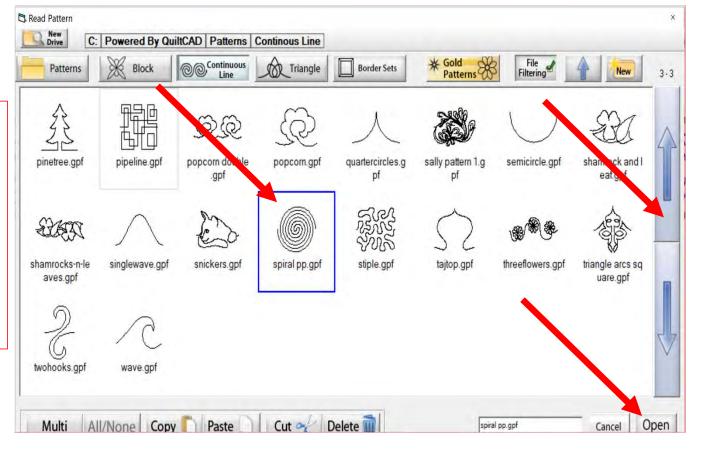

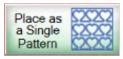

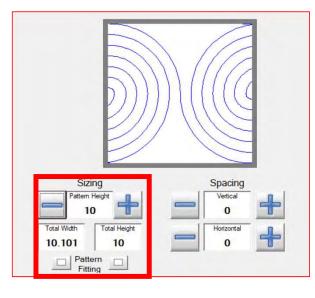

Notice the "Pattern Height" is 10" which is the size of my block.

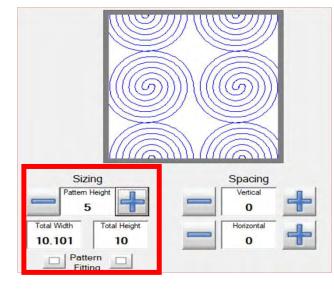

To size the pattern/design use the "Pattern Height" (-) to decrease the size, this will decrease the size of the design allowing you to add more patterns going across and down your block.

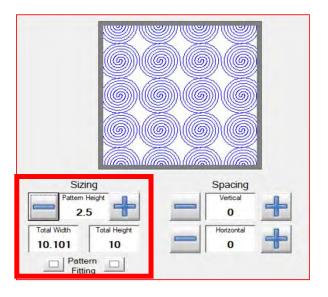

To get the desired look I have decreased the size of the pattern/design to be 2.5."

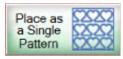

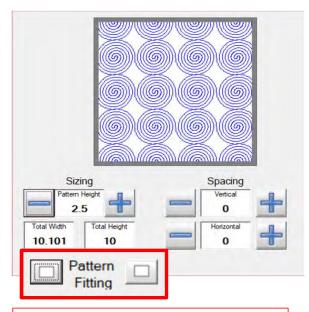

When "Pattern Fitting" is unchecked the design is cropped both vertically and horizontally.

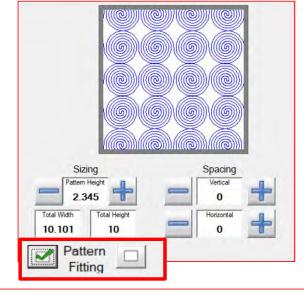

When "Pattern Fitting" is checked on the left your design is cropped to fit horizontally not vertically.

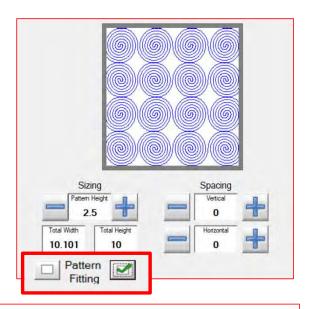

When "Pattern Fitting" is checked on the right your design is fitted both horizontal and vertical.

#### Each design/pattern will look different as you adjust the size and fit!

### Pantograph Power Panto Mode Flip

## Flip buttons

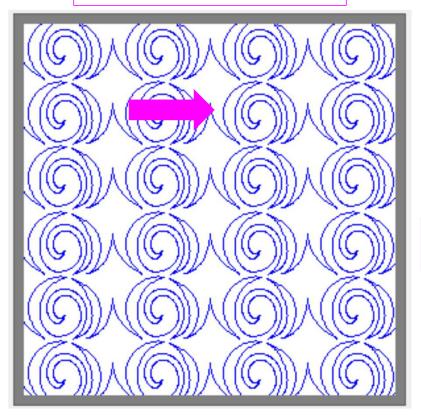

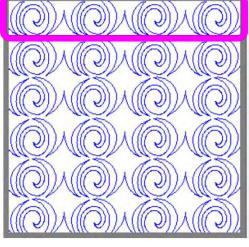

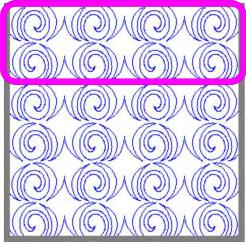

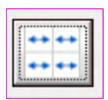

Flips your design horizontally. Notice the design hook is now facing opposite of the original design.

| 121   | **** |   | **** | *** | 12  | а. |
|-------|------|---|------|-----|-----|----|
|       | -    | _ | -    |     |     |    |
| 121   | -    | - | -    | -   |     |    |
|       | -    | - | -    |     | 1.4 |    |
| 1.5   |      |   |      |     |     |    |
| 1.2.1 |      |   |      |     | 1.4 |    |
|       |      |   |      |     |     |    |
| 120   |      |   |      |     |     |    |
|       |      |   |      |     | 112 |    |
|       |      |   |      |     |     |    |
|       |      |   |      |     | 1.5 |    |
| 1.54  |      |   |      |     |     |    |

Flips every other row horizontally. Notice the hook in the design is facing a different direction than the row above and below.

20

### Pantograph Power Panto Mode Flip

## Flip Buttons

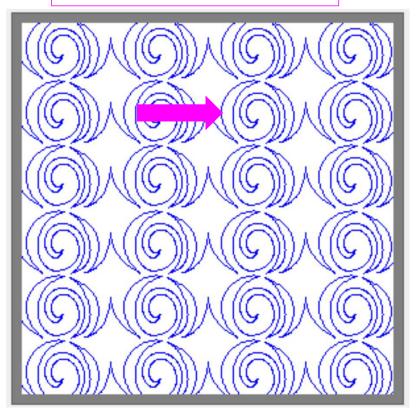

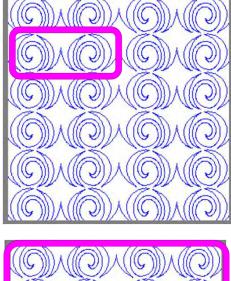

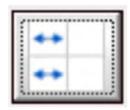

Flips every other design in the row horizontally in the other direction.

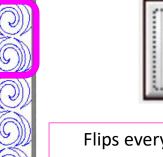

| ,, |  |
|----|--|
|    |  |
|    |  |
|    |  |
|    |  |
|    |  |
|    |  |
|    |  |
|    |  |
|    |  |
|    |  |
|    |  |
|    |  |
|    |  |
|    |  |
|    |  |

Flips every other row of the design horizontally.

### Pantograph Power Panto Mode Flip

## Flip Buttons

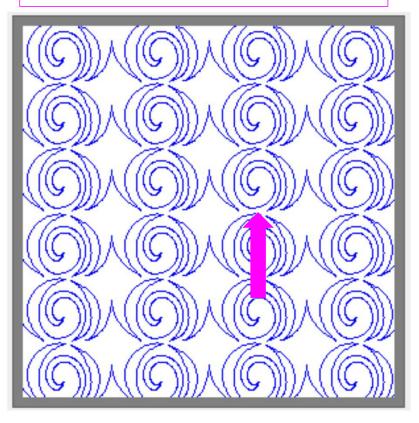

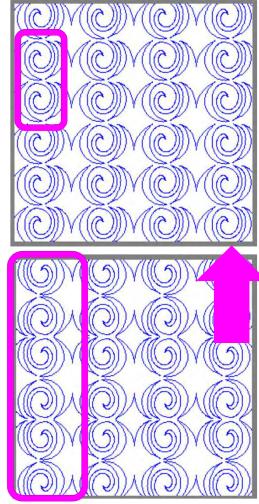

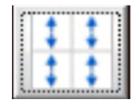

Flips every other design in the row vertically in the other direction.

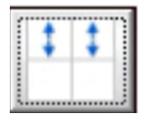

Flips every other row of the design vertically.

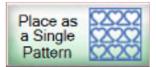

| 🛱 PantoStacker TM                                                                                                    |                                                                                                    |                                                |              | -                                                     | ø ×        |
|----------------------------------------------------------------------------------------------------|----------------------------------------------------------------------------------------------------|------------------------------------------------|--------------|-------------------------------------------------------|------------|
| Home Select Pattern Select                                                                                                    | 🔁 Reset 🗙 🔍 🚮 📟                                                                                        | ?Help                                          | Options T Se | esume Zone                                            | Plug-ins ₩ |
|                                                                                                    |                                                                                                    |                                                |              |                                                       |            |
| Select       Panto Mode         Power       Power         Read       Save         Panto       Panto         Solution       Save         Panto       Save         Solution       Save         Solution       Save         Soluti | Sizing<br>Pattern Height<br>2.345<br>Total Width<br>10.101<br>Total Height<br>10<br>Pattern<br>Fitting | Spacing<br>Vertical<br>0.15<br>Horizontal<br>0 | Flip X       | Place as<br>a Single<br>Pattern<br>Sew<br>in<br>Zones | 8          |

When you have your design sized, spaced and flipped, click on "Place as a Single Pattern."

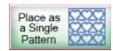

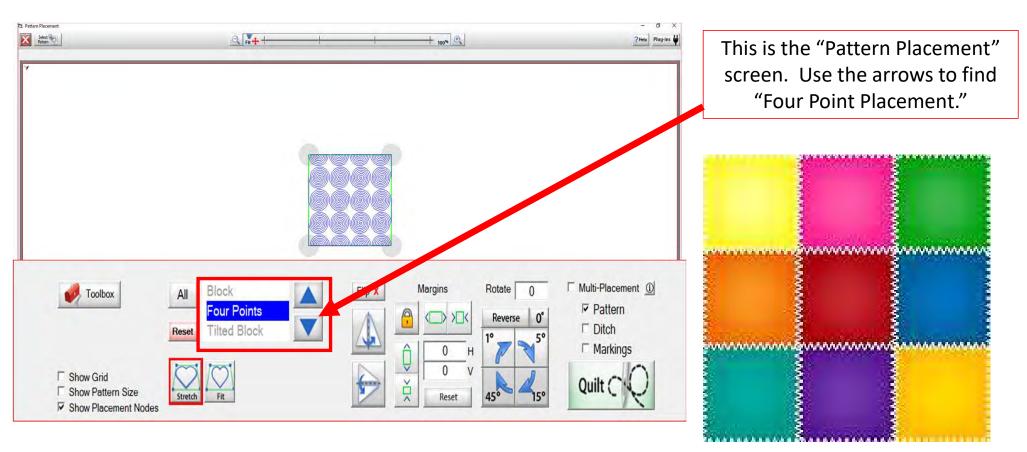

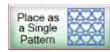

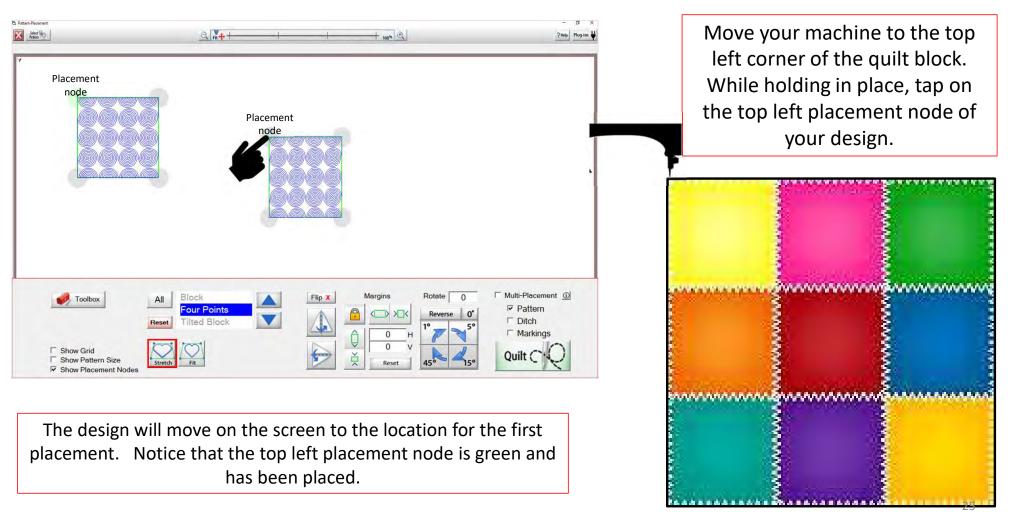

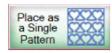

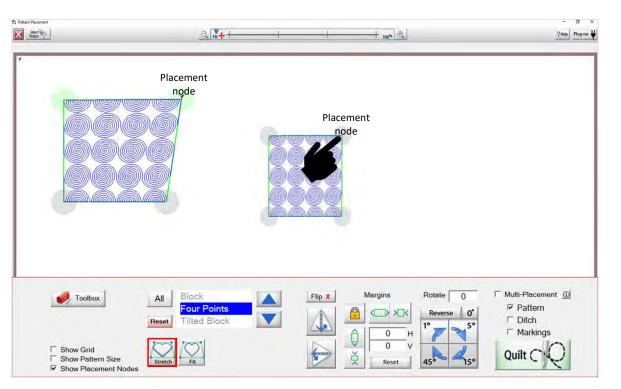

The design will move on the screen to the location for the 2<sup>nd</sup> placement. Notice that both the top left and right placement nodes are green they have been placed.

Move your machine to the top right corner of the quilt block. While holding in place, tap on the top right placement node of your design.

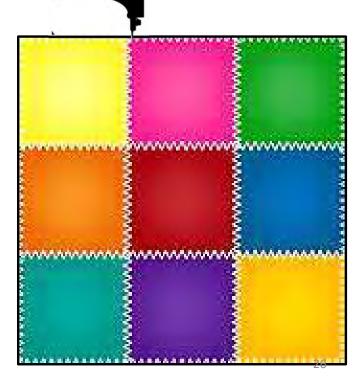

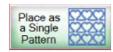

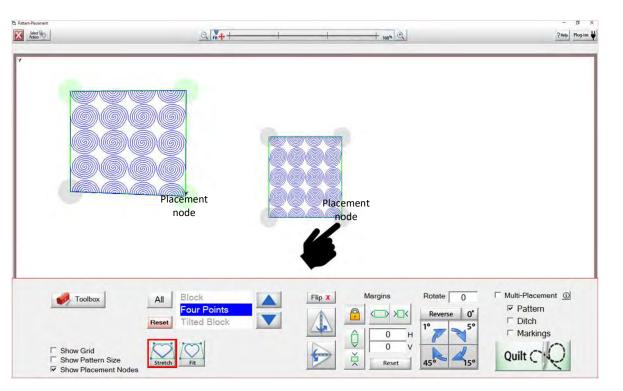

The design will move on the screen to the location for the 3rd placement. All three placement nodes are green they have been placed.

Move your machine to the lower right corner of the quilt block. While holding in place, tap on the bottom right placement node of your design.

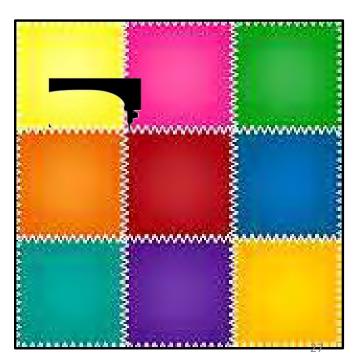

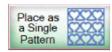

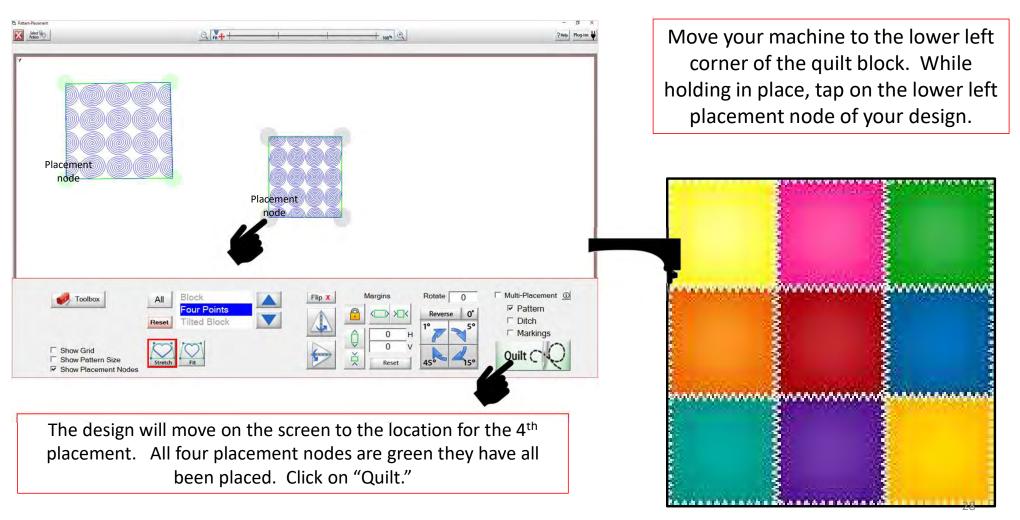

Place as Power Panto "Place as a Single Pattern" a Single Settings Show Optimize ?Help Options Start point

Pattern

X 🔒

Let's sew our design onto our block. Click on "Pull Bobbin." A prompt will pop open asking if the needle on your machine is up. Check, click on "OK." The machine will move to the staring point which is the top left corner on the design.

After the machine moves to the start point it will insert the needle into the fabric to catch the bobbin thread. You will be asked again if the needle is up? Check, click on "OK." The machine will move away from the start point so you can catch the bobbin thread. Hold onto the thread ends and click on "Sew." The machine will sew a couple of ty-off stitches and start sewing the design, after the ty-off stitches are complete you can carefully cut the thread tails and stand back so you don't interfere with the quilting process.

End point

Sew

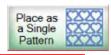

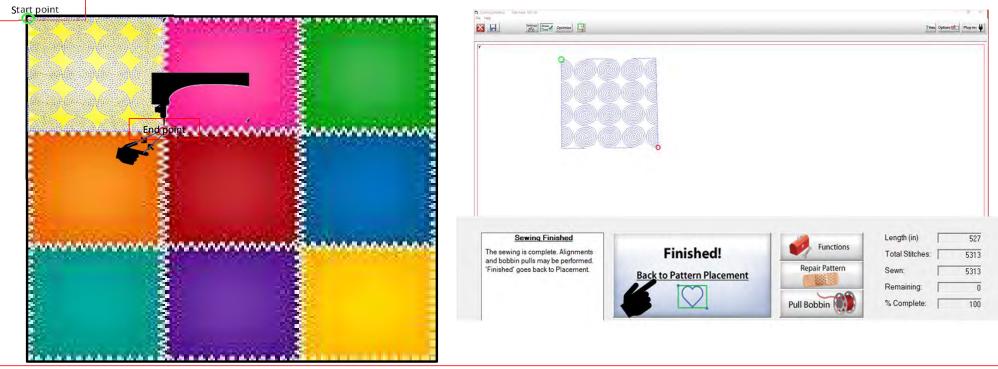

When your machine has completed sewing, click on "Finished." The carriage will be released. Move the machine away from the end point about 3 inches, this will give you some thread length. Move the machine back to the last stitch and using the buttons on the machine insert the needle. After the needle comes back up you will see the bobbin thread pull it up and cut. Congratulations you have completed using "Power Panto," "Place as a Single Pattern."

\*Note: the next few pages show the functions and buttons of the "Quilting Interface" screen.

30

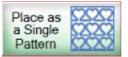

The "Quilting Interface" screen is where you will sew your design onto your quilt. The top left corner of the screen shows the screen name (Quilting Interface) and the "Safe Area" "Width" (80") and "Depth" (30"). Let me show you the function buttons of the "Quilting Interface" screen.

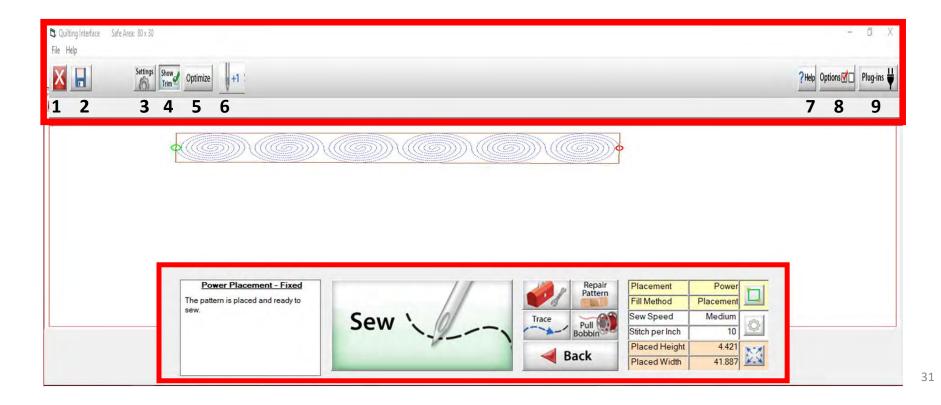

#### Power Placement continued. . . Quilting Interface Screen

| Quilting Interface Sat     File Help Debug | Settings Show Optimize +1 Quilting Ir                                                                                                    | terface Screen                        | - ☞ ×<br>?Help Optionsぼ□ Plug-ins ₩                                                  |
|--------------------------------------------|----------------------------------------------------------------------------------------------------|---------------------------------------|--------------------------------------------------------------------------------------|
| 1 2                                        | 3 4 5 6                                                                                                    |                                       | 789                                                                                  |
| $\mathbf{X}$                               | <ol> <li>EXIT the "Quilting Interface" screen back<br/>to "Pattern Placement" screen.</li> </ol>                                         |                                       | llows you to make a<br>hile connected to the                                         |
|                                            | 2. SAVES your pattern/design.                                                                                                    | 7. HELP allows y                      | ou to access the help files                                                          |
| Settings                                   | <ol> <li>SETTINGS change the settings such as<br/>stitches per inch, tie off, and sewing<br/>speed.</li> </ol>                           |                                       | detailed information<br>lotion/QCT software.                                         |
|                                            |                                                                                                    | Options 8. OPTIONS acce               | ess the "Preferences Menu."                                                          |
| Show<br>Trim                               | <ol> <li>SHOW TRIM allows you to see your trims<br/>lines.</li> </ol>                                                                    | 9. PLUG-INS acco                      | ess the "Marking Tool" to                                                            |
| Optimize                                   | <ol> <li>OPTIMIZE allows you to connect sections<br/>of your pantograph design to make it a<br/>single design with no breaks.</li> </ol> | Plug-ins Help you place and accuracy. | e your design with precision<br>If you have the Gold Card it<br>access some advanced |

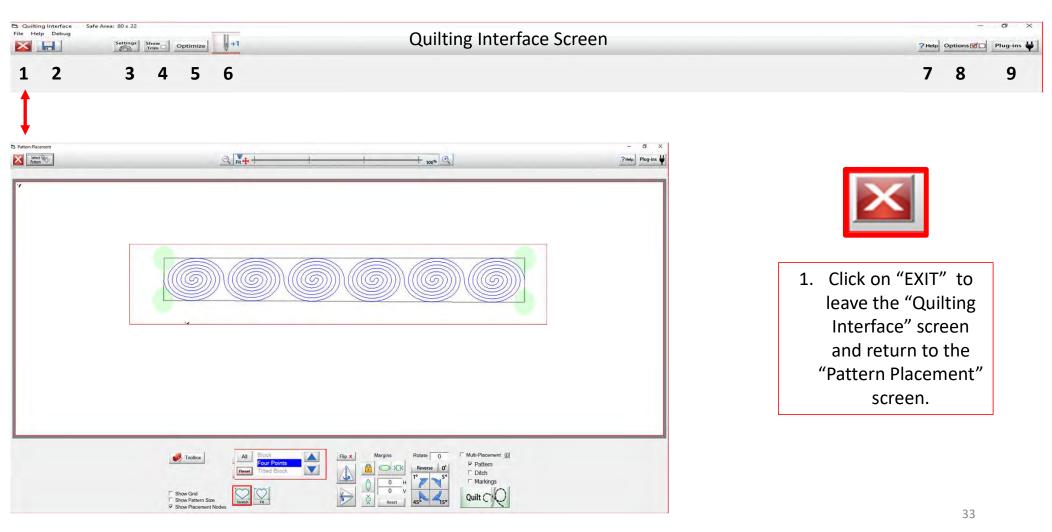

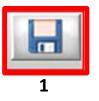

Save your panto design/pattern. If you are using your design for a border or sashing or another block throughout your quilt SAVE it so you don't have to resize every time you are placing the design. 1. Click "SAVE."

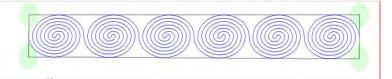

The "Read Pattern" screen will pop open. Decide which folder you would like to save it in. Since it is a pantograph design, I have chosen "Continuous Line."
 Click inside the open window. The "Touch Keyboard" will pop open. Type the chosen name for you design, then Click on "Enter."
 Click on Save. Your design is now saved in "Continuous Line" folder for future use. Use the arrows on the side to scroll and find your saved design. They are arranged alphabetically.

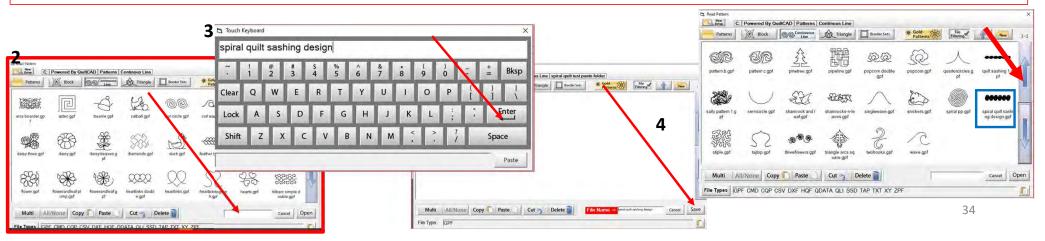

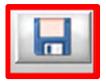

If you would like to make a new folder and save your pantograph design, Click on "New." "Create New Folder" window will pop open asking you to "Enter the new folder name." Click in the window and your "Touch Keyboard" will pop open. Enter the new folder's name and Click OK. You now have new folder to save your design into.

| bl Pattern<br><u>ber</u> C: Powered By QuiltCAD Patterns Continuous Line<br>Patterns <u>R</u> Block <u>Continuens</u> <u>A</u> Triangle | DouberSets * Gold Filerary I New -3                        |                        |                           | Block                                          |                           | Border Sots 🛛 🗱 Gol                 | erns B File     | of A New           | 1-3                           |        |
|----------------------------------------------------------------------------------------------------|------------------------------------------------------------|------------------------|---------------------------|------------------------------------------------|---------------------------|-------------------------------------|-----------------|--------------------|-------------------------------|--------|
| s boarder gp aztec gpt bearre gpt catbal gpt                                                                                            | Concentered Self-servers and Self-servers and Self-servers | ×                      | J. B                      | Doarder.gp aztec.gpf                           | beanie gpf                | catball gpf curl circ               | 0               |                    | 4                             |        |
| isy three gpl daisy gpl daisy leaves g damonds gpl                                                                                      | · 1 2 3 4 5 6 7 8                                          | 2 2 200                |                           | y three gpf daisy gpf                          | daisynleaves.g            | diamonds.gpf                        |                 |                    |                               |        |
|                                                                                                    | Clear Q W E R T Y U                                        | eate New Folder        | र्र्रु ह                  |                                                | *<br>**                   | Q Patterns X                        | Slock Social La | naous A Triangle B | order Sets * Gold<br>Patterns | File   |
| 🛱 Create New Folder                                                                                                    | Lock A S D F G H J<br>Shift Z X C V B N M                  | Enter the new folder r | flippedhearts.gp flo<br>f | wer.gpf flowerandleaf<br>ump.gpf<br>Copy Paste | pl flowerandleafg l<br>pf | spiral quilt sashi<br>ng design gpl |                 |                    |                               |        |
| Enter the new                                                                                                    |                                                            | spiral quilt test pant | File Type Cape            |                                                |                           |                                     |                 |                    |                               |        |
|                                                                                                    |                                                            | ок                     | Cancel                    | 1                                              |                           |                                     |                 |                    |                               |        |
| ок                                                                                                    | Cancel                                                     | -                      |                           | 1                                              |                           | Multi All/Nor                       | e Copy Past     | te Cut 3 Delete    | File Name ->                  | Cancel |

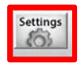

SETTINGS Change your sewing machine and QuiltMotion settings such as Stitches per inch, tie off, and sewing speed.

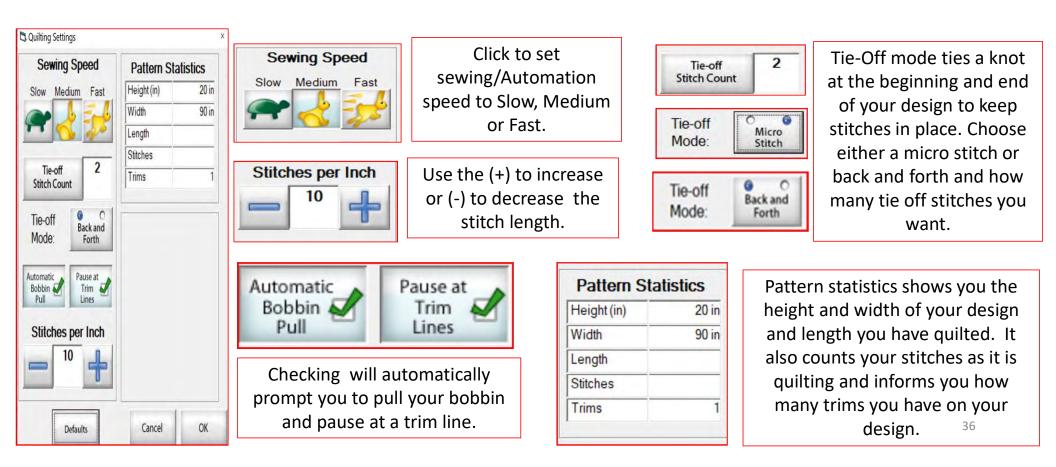

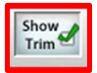

SHOW TRIM allows you to see your trim lines. Trim Lines show a blue dot in the design. Trim lines indicate the design has ended and is not connected to the next section. The machine will stop at the trim line and ask if you want to "Move to the Next," leaving a thread to be cut which is the "Trim Line."

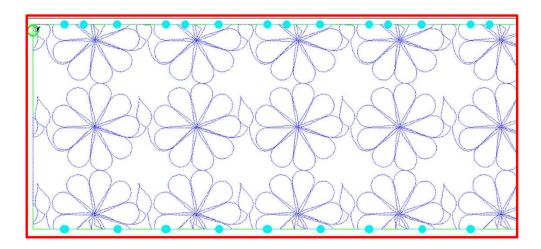

Notice all the trims (blue dots) in this design. Your machine will stop where at each dot located on the design.

To eliminate the trims you will need use the nest feature, the optimization screen.

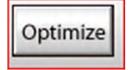

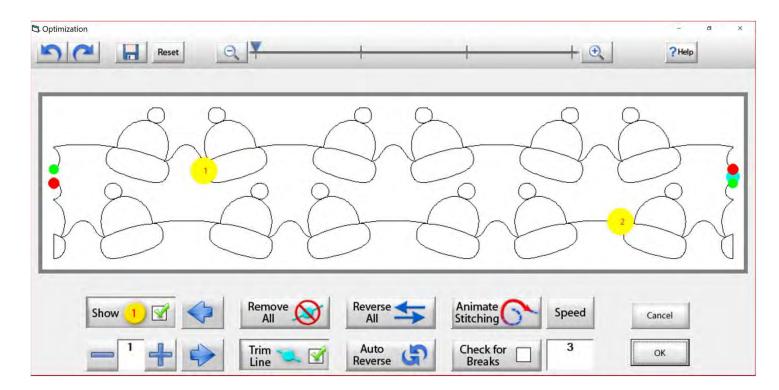

Use the "Optimization" screen to make the design sew smoothly, without stopping. Let's practice using these tools to optimize your design.

## Optimize

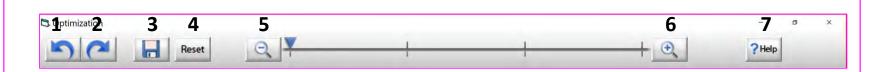

- 1. Undo Undo last action on screen.
- 2. Redo Reapply last undo.
- 3. Save Save your pantograph design.
- 4. Reset Reset pattern to its original state.
- 5. Zoom-in Zoom in to make design larger.
- 6. Zoom-out Zoom out to make it smaller.
- 7. Help Open this help file.

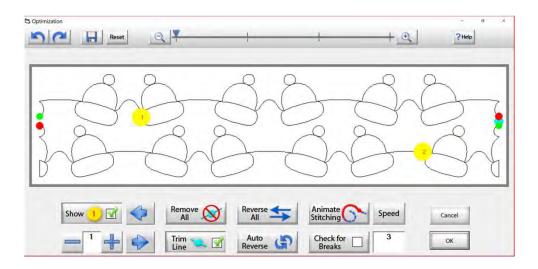

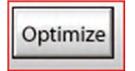

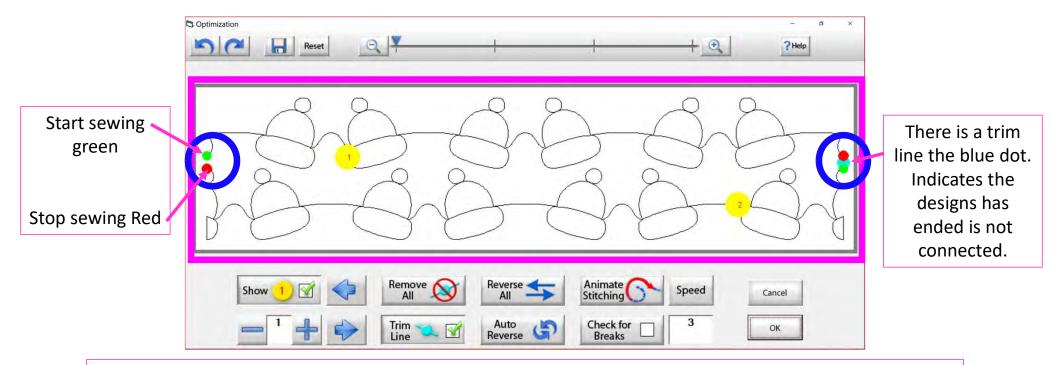

The optimization screen shows where your pantograph will start sewing (green dot) and where it will stop (red dot). It shows the (direction) the pantograph design will sew. The yellow dots show which section will sew first (1) and then (2), you will also see if there are trim lines. (A trim line is a section of thread at the end of the design.)

40

# Optimize

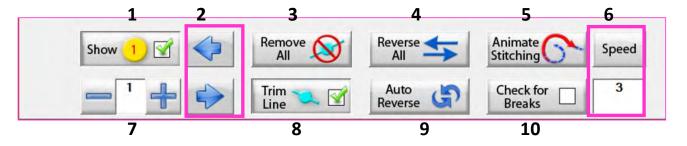

- 1. Show Section Numbers Enables and Disables showing section numbers.
- 2. Move Section Numbers Moves the location of the section number on the pattern. This does not change the order of the pattern.
- **3. Remove All Trim Lines** Removes all trim lines from the pattern and places a line that will be sewn in its spot.
- **4. Reverse All** Reverse the sewing path of the entire selection.
- **5. Animate Stitching** Will show the pattern being traced in the order that it will sew on the quilt.
- **6. Animation Speed** Set the speed of the animated stitching.

- 7. Section Number When you set this to a section number, then tap on a section it will change that number to the one you want. This allows you to manually change each section number.
- **8.** Show/Hide Trim Lines Enables and Disables trim lines from being shown.
- **9. Auto Reverse** Will optimize the pattern automatically, in the reverse direction it started at.
- **10.Check for Breaks** When enabled you will be prompted to remove trim lines during animated stitching.

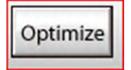

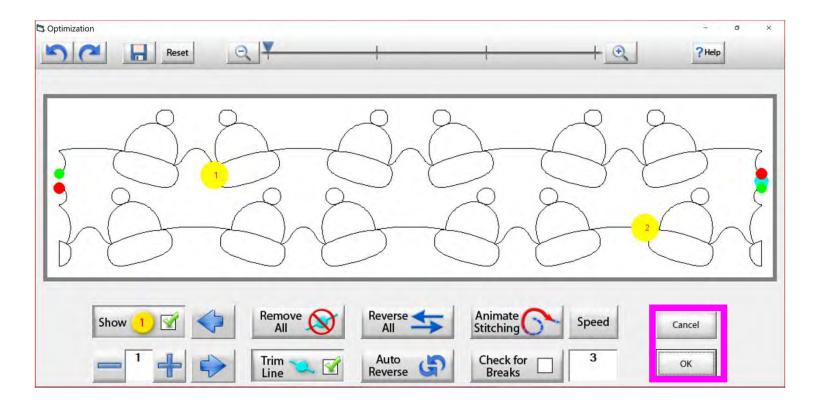

Tap "OK" to accept the changes you have made to your design, or "CANCEL" to discard the changes and go back to the quilting interface screen.

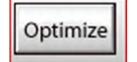

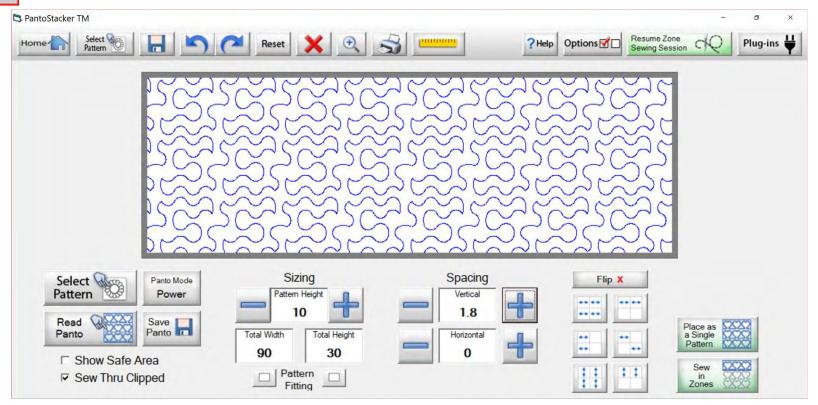

Select your design in your "PantoStacker" screen and make any adjustments you need to quilt your desired look. I adjusted the vertical spacing. Click on "Sew in Zones."

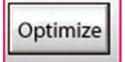

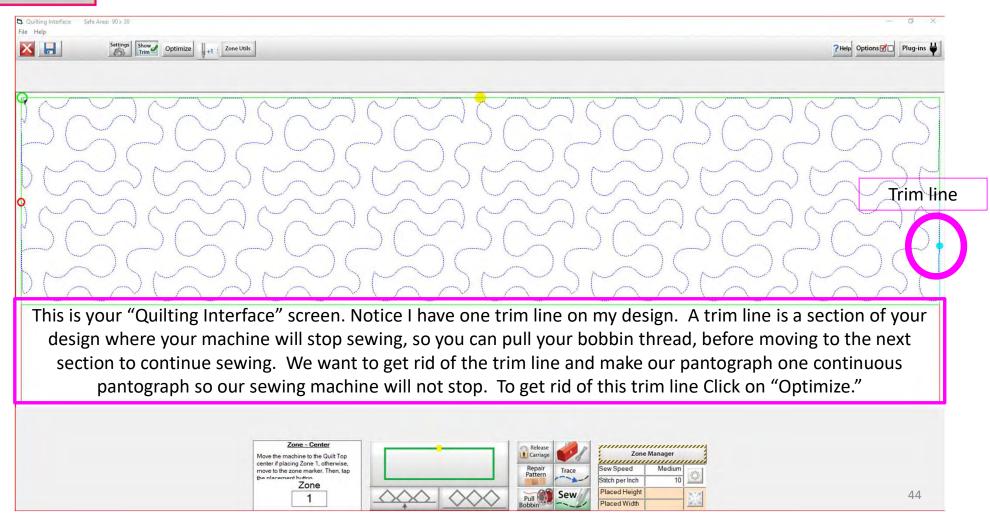

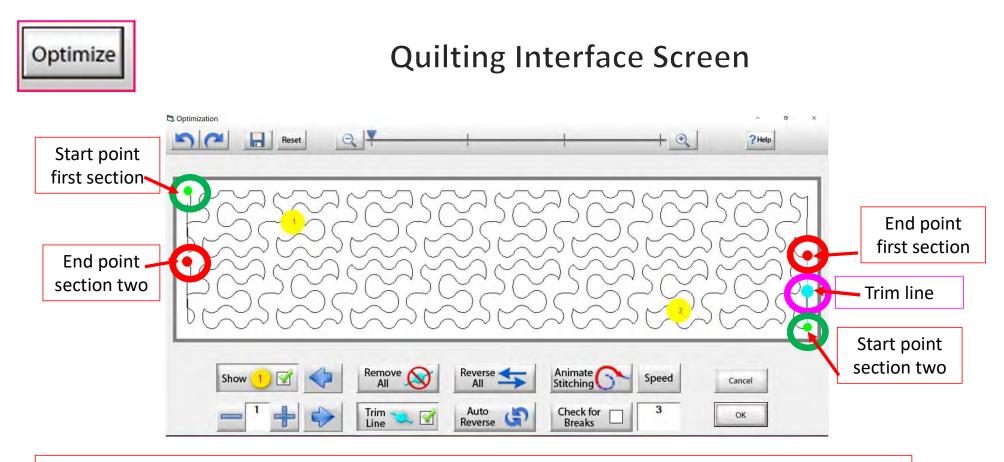

Let's get rid of that pesky old trim line. You can Click on "Remove All" to get rid of it with the Click of the button, or you can Click on "Check for Breaks." While you are "Animating Stitching," it will stop the Animation and ask if you want to remove the break. Click on yes, and it will proceed to the next until your design is finished with the "Animate stitching."

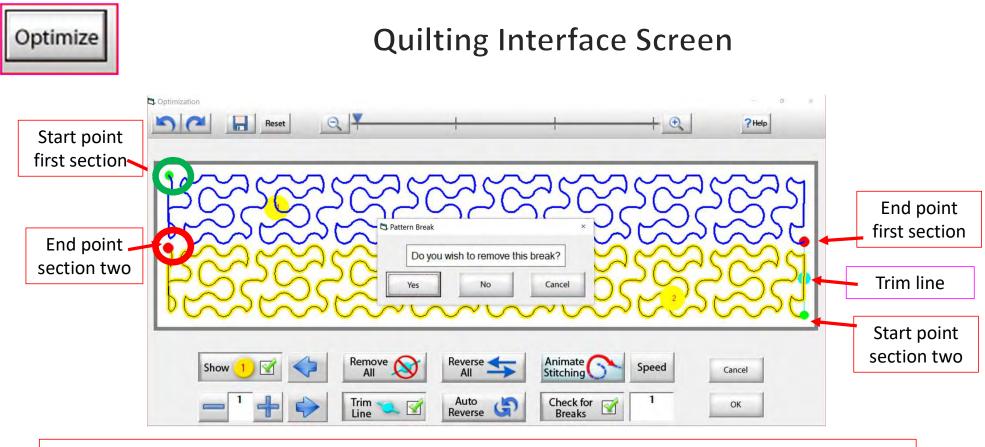

Notice that it stopped the Animation sewing process when it came to a trim line. It is also a break in the design. The screen popped up to ask if I want to remove this break. I do, so Click on "yes" and it will remove that trim line break.

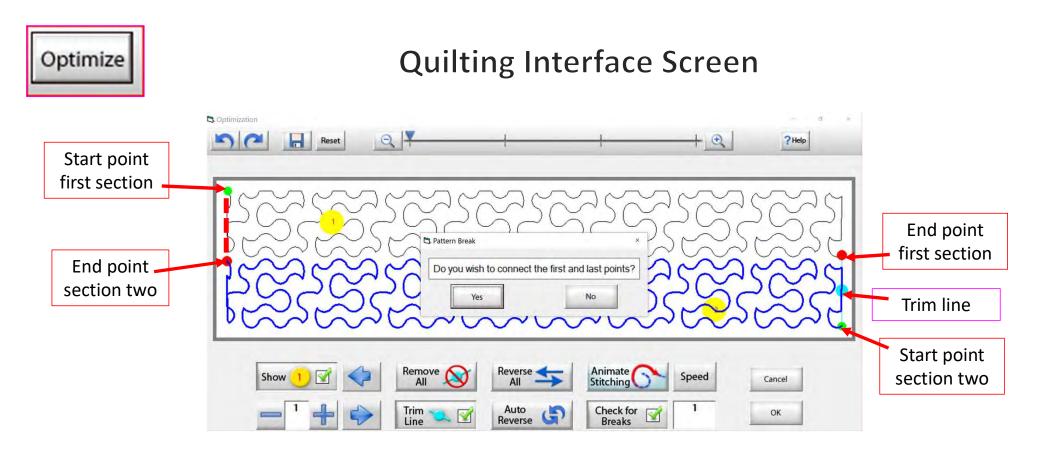

At the end of you design another screen will pop up asking "Do you wish to connect the first and last points," meaning the start point of your first section and the end point of your last section. I always say no. With this design it would not hurt- your connection line would be on the edge of the design.

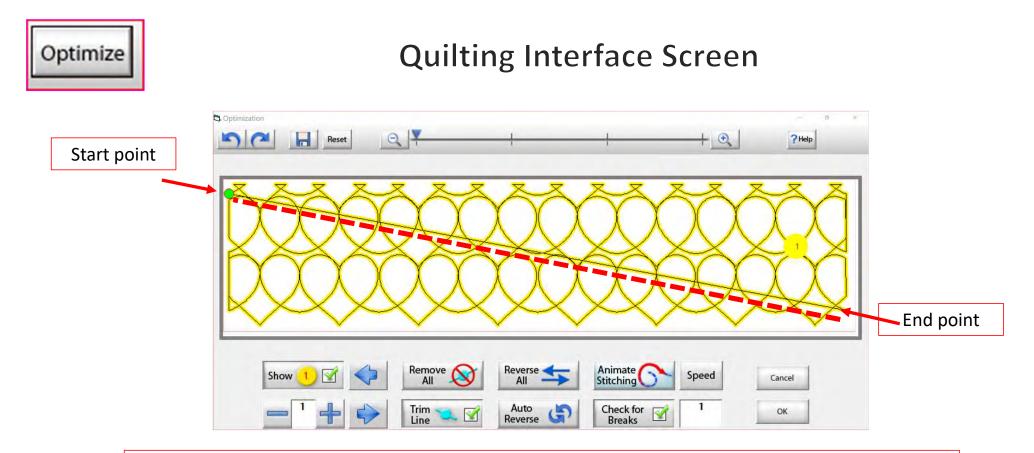

On some patterns, connecting the first and last point would be disastrous. For example, look at the hearts design above, notice what happens when I say yes to connect the first and last point. It will sew across your design to connect.

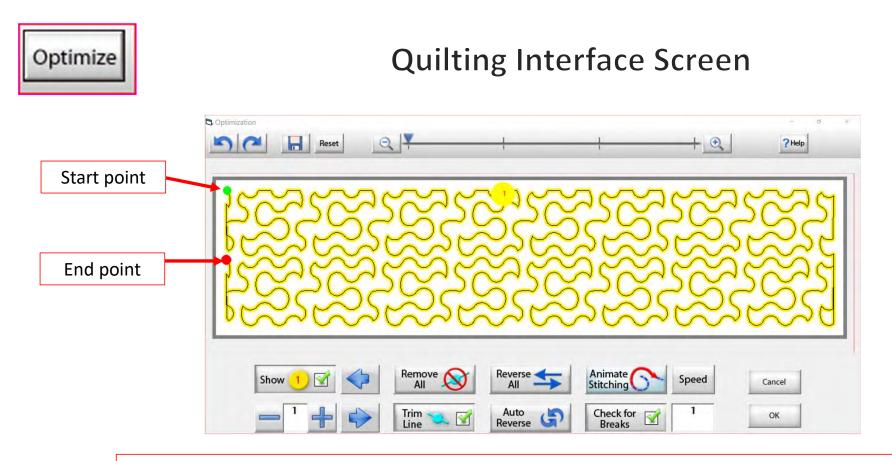

Now that we have changed the pantograph design and how it will sew, you can see there are no breaks or trims on the design, and there's only one "start point" and one "end point." Play around in simulation mode and get to know how to use the optimization better.

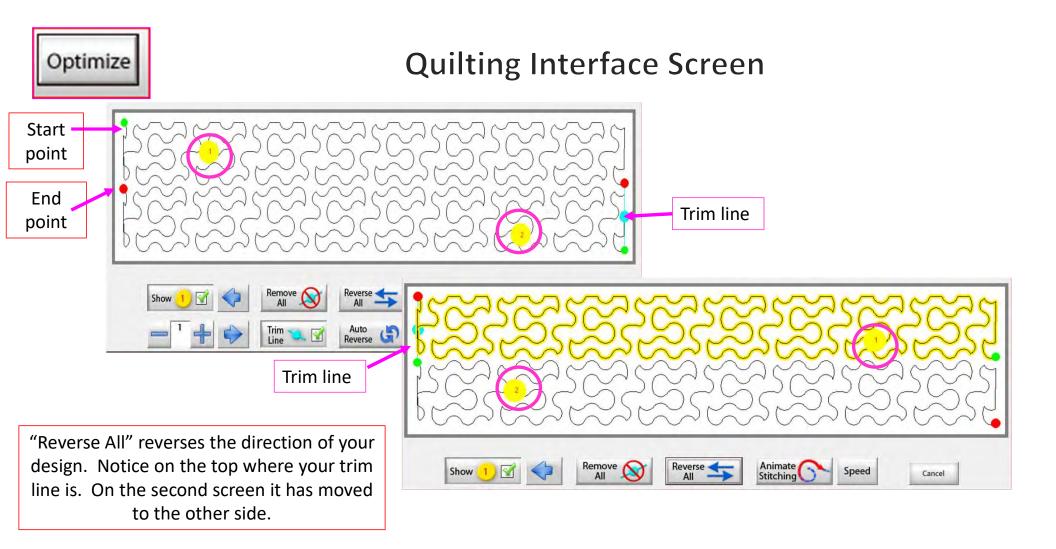

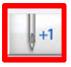

+1

Now you don't have to open the "Toolbox" to make a single stitch. Click on "Single Stitch" button any time when connected to the automation. This handy button is found at the top of the "Quilting Interface" screen next to "Optimize."

| Settings Sho                                                  | optimize                                  |                         | <b>?</b> Help Opti       | ions 🗹 🔲 Plug-ins   |
|---------------------------------------------------------------|-------------------------------------------|-------------------------|--------------------------|---------------------|
|                                                               |                                           |                         |                          |                     |
|                                                               |                                           |                         |                          |                     |
|                                                               | Con                                       | J.                      |                          |                     |
|                                                               | Le la la la la la la la la la la la la la | 5                       |                          |                     |
|                                                               |                                           | ( A A                   |                          |                     |
|                                                               |                                           | $\bigcirc$              |                          |                     |
|                                                               |                                           | $\bigcirc$              |                          |                     |
| Power Placement - Fixed                                       |                                           |                         | Planate                  | Baunal              |
| Power Placement - Fixed<br>The pattern is placed and ready to |                                           | ()<br>Repair<br>Pattern | Placement<br>Fill Method | Power<br>Placement  |
|                                                               | Sew '                                     |                         | Fill Method<br>Sew Speed | Placement<br>Medium |
| The pattern is placed and ready to                            | Sew \                                     |                         | Fill Method              | Placement           |

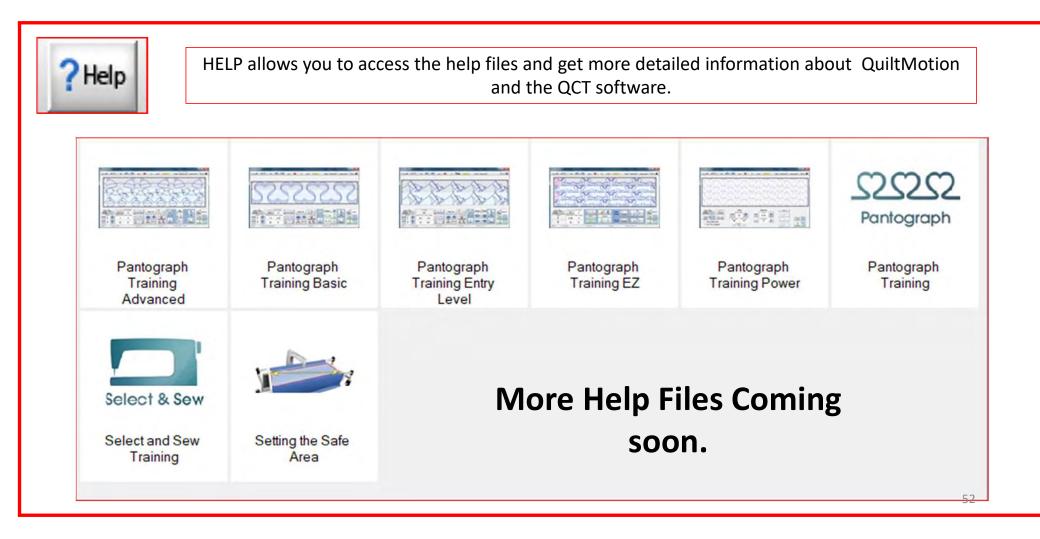

Options

OPTIONS accesses the "Preferences Menu."

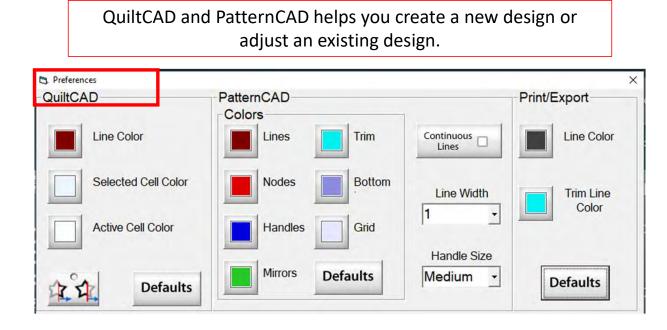

Print/Export can only be used with Quilter's Creative Touch Pro

Change the color of your lines, nodes, handles, mirrors, or trims. Just Click on one of the buttons and change to a color of your choice.

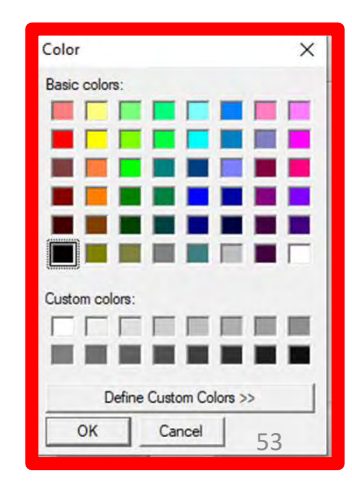

Options

#### **Quilting Interface Screen**

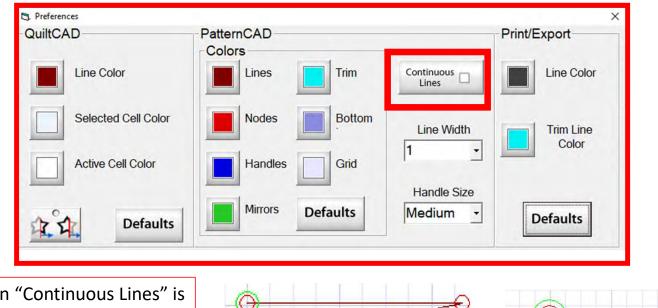

When "Continuous Lines" is checked each node that you add will connect to the previous. This makes continuous lines without any breaks.

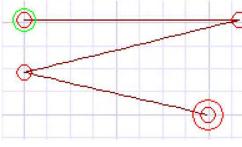

"Continuous Lines" Checked

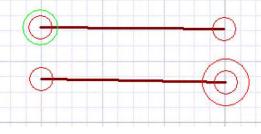

"Continuous Lines" not Checked 54

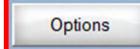

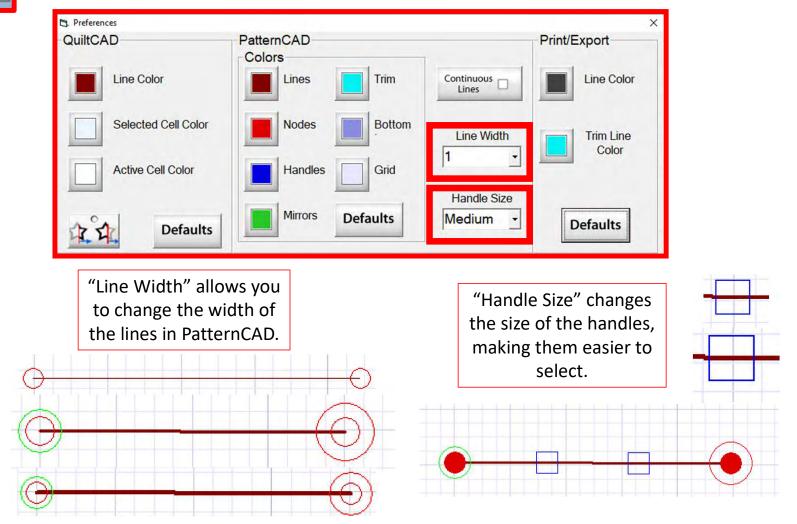

#### Options

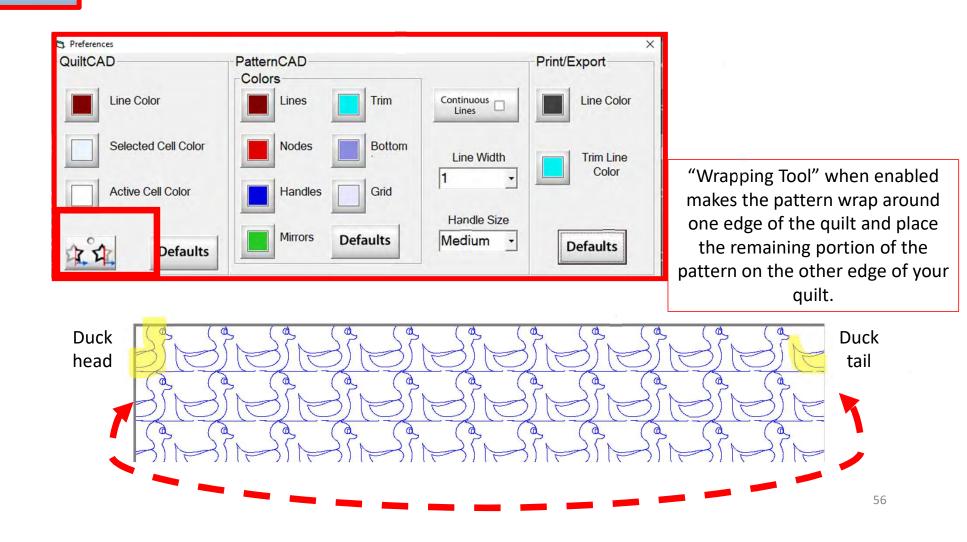

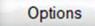

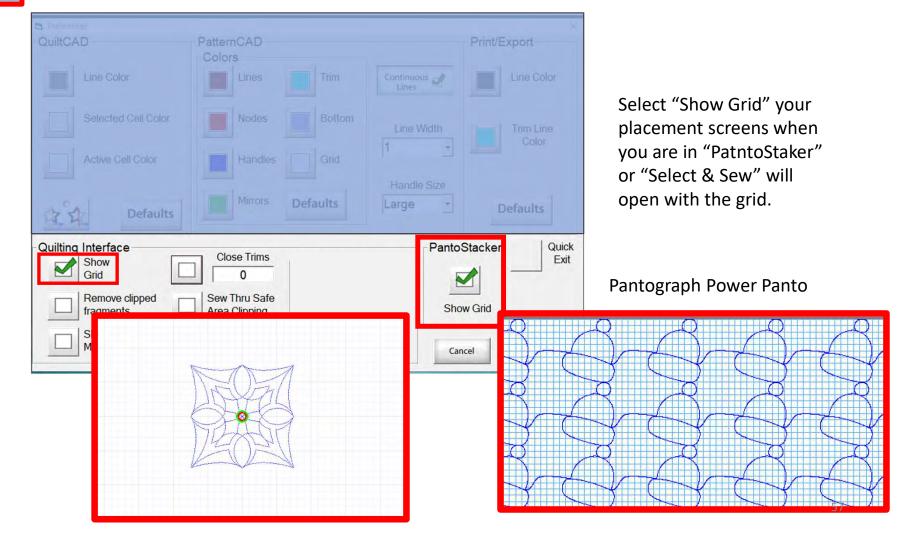

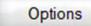

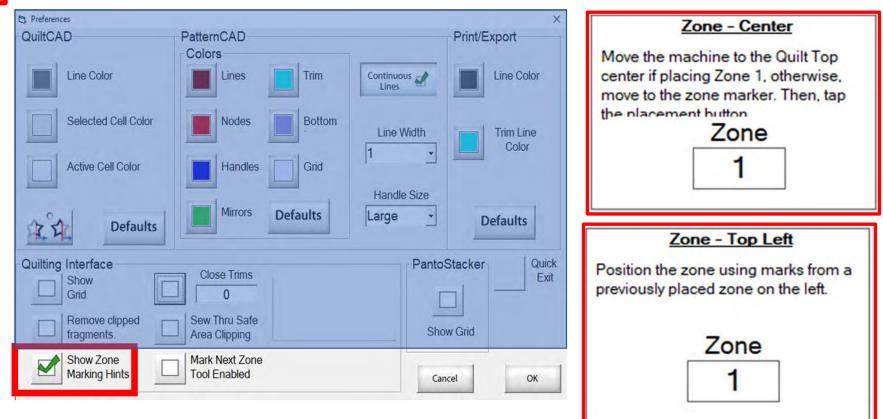

"Show Zone Marking Hints" will prompt you where to mark your quilt to quilt the next zone/section.

Options

#### **Quilting Interface Screen**

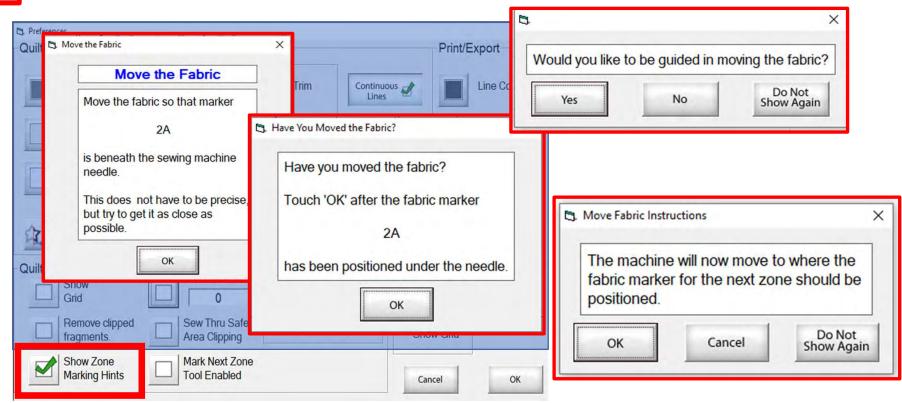

More "Show Zone Marking Hints" to help guide you through the quilting process.

Options

#### **Quilting Interface Screen**

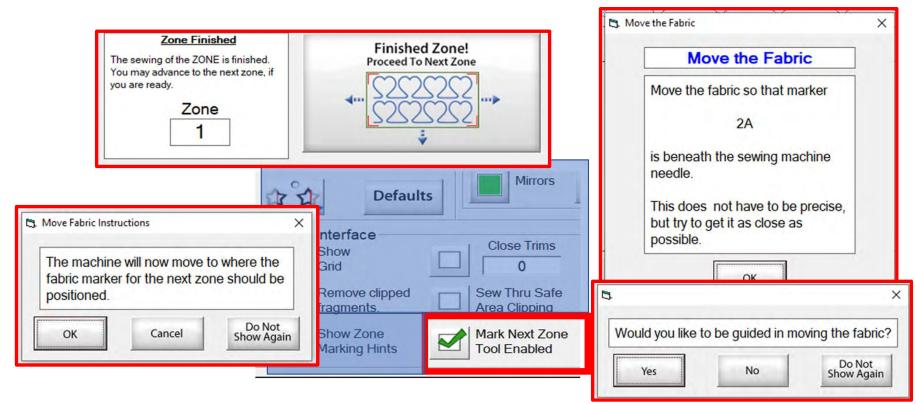

"Mark Next Zone Tool Enabled" helps you mark your quilt top placements before your roll or shift quilt to move to the next zone/section to resume quilting.

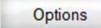

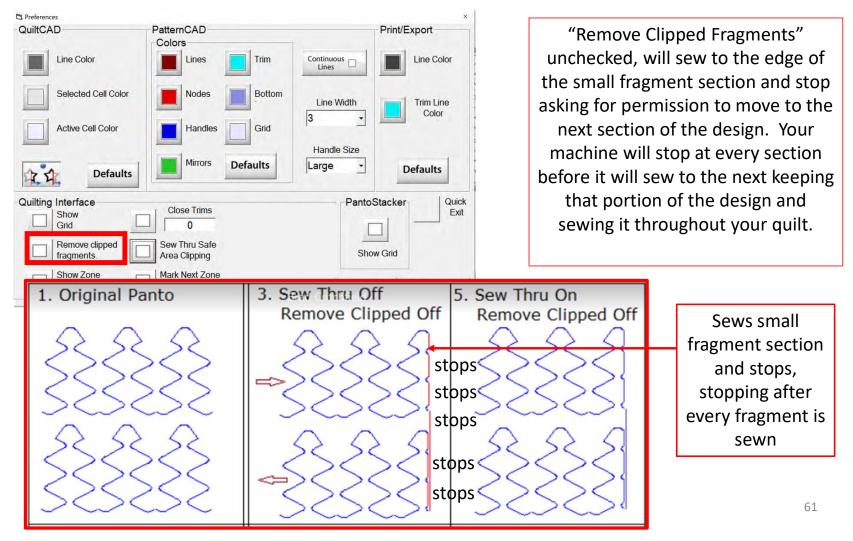

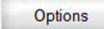

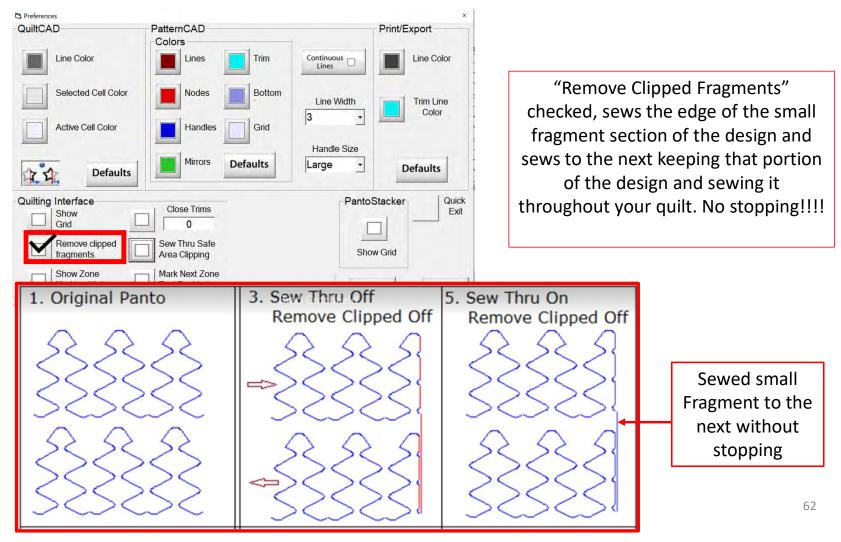

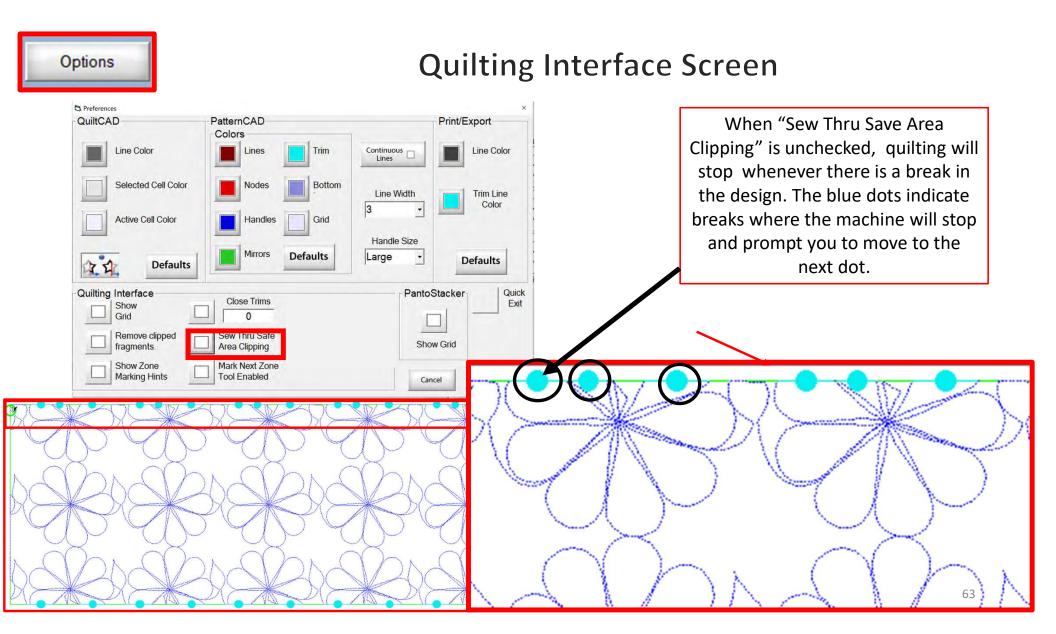

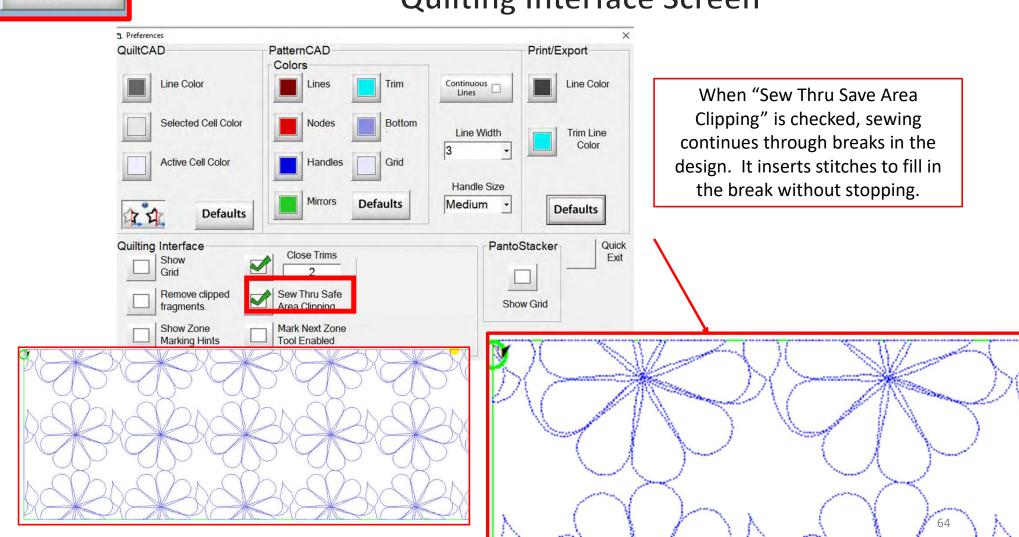

Options

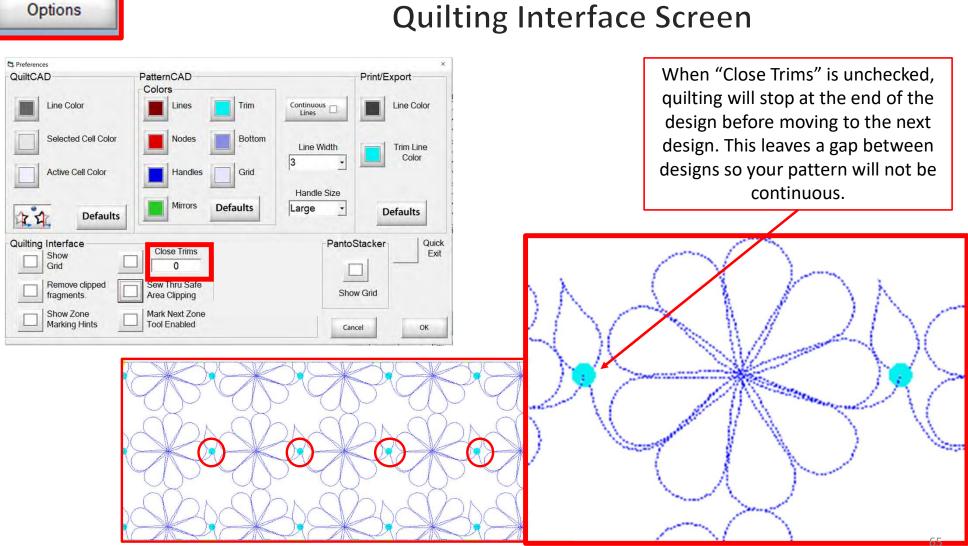

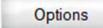

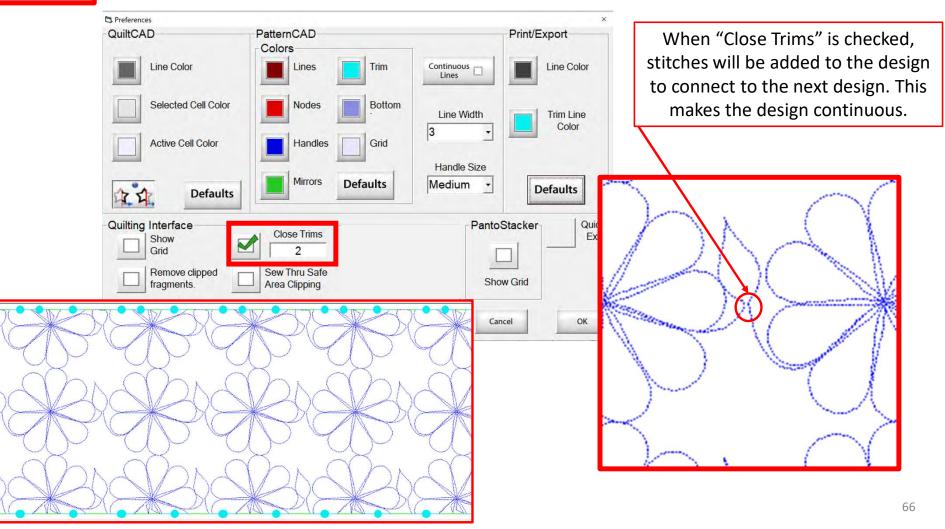

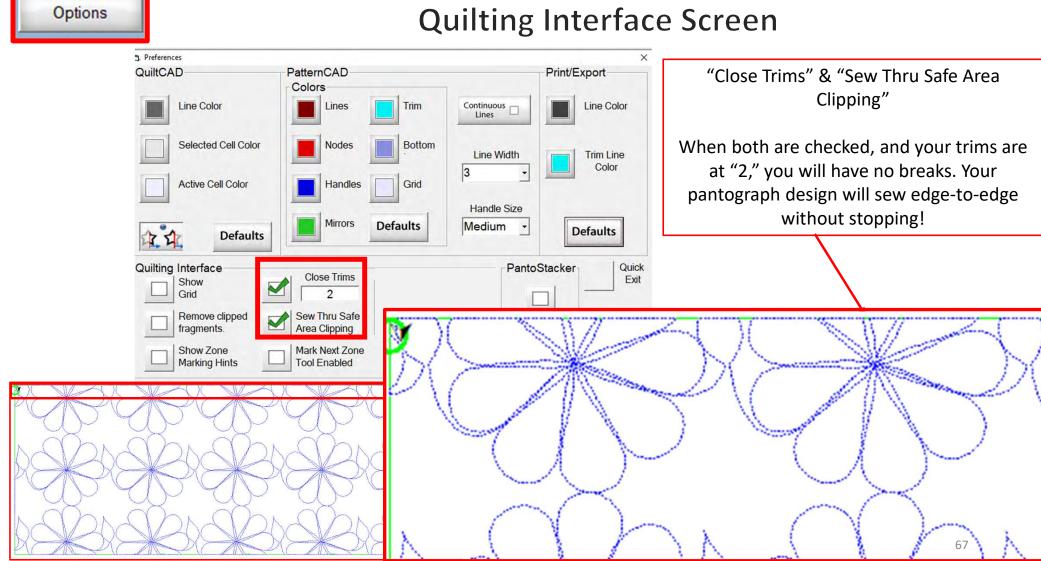

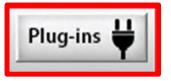

PLUG-INS accesses the "Marking Tool" to help you place your design precisely. If you have the Gold Card it will give you access to advanced features such as "Fabric Compensation, "End Point Adjust" and "Pattern eClipse."

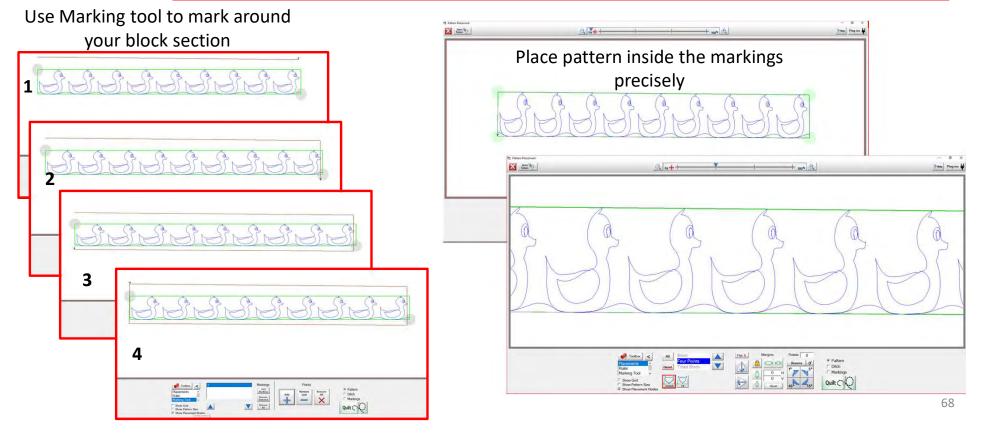

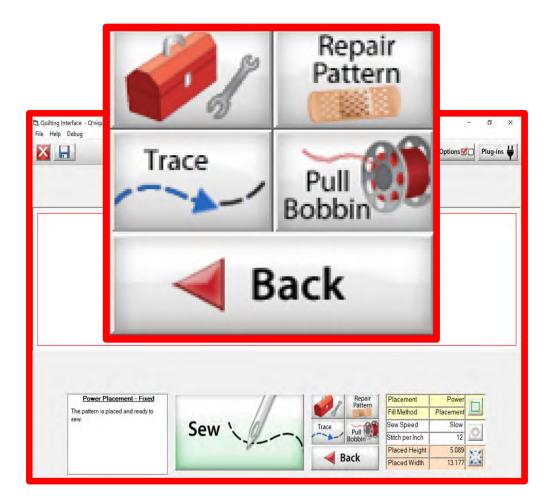

The "Quilting Interface" screen is the screen that you use to sew your designs. The screen has features to help you sew your design such as the: "Toolbox" "Trace" "Repair Pattern" "Pull Bobbin" "Back" Learn the function of the buttons and how to use them.

#### Quilting Interface continued. . .

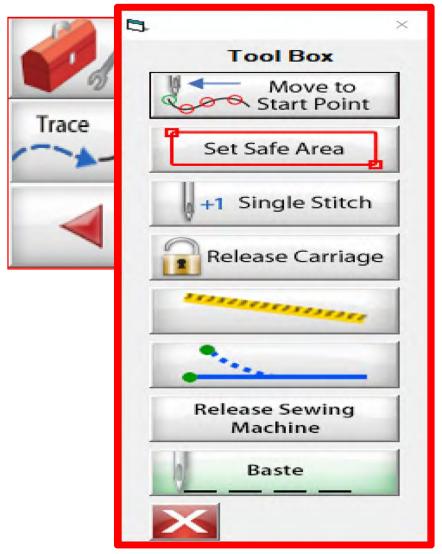

#### Toolbox

Inside the "Toolbox" are some useful tools to help you quilt your design.

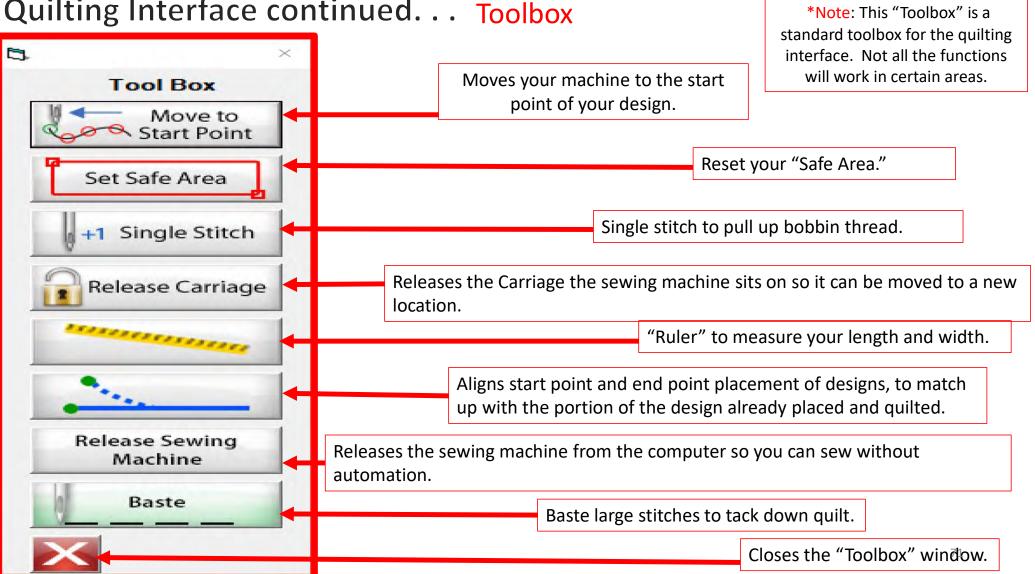

#### Quilting Interface continued... Toolbox

#### Quilting Interface continued. . . Toolbox

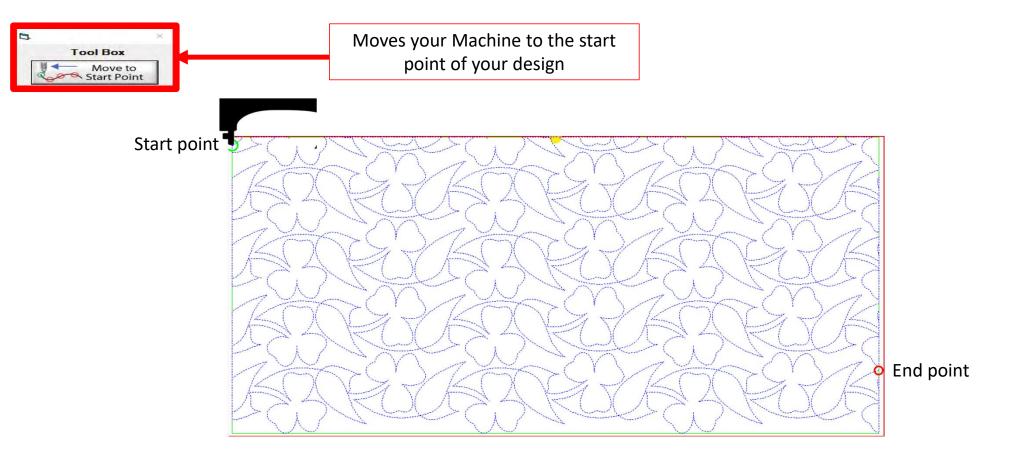

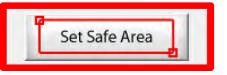

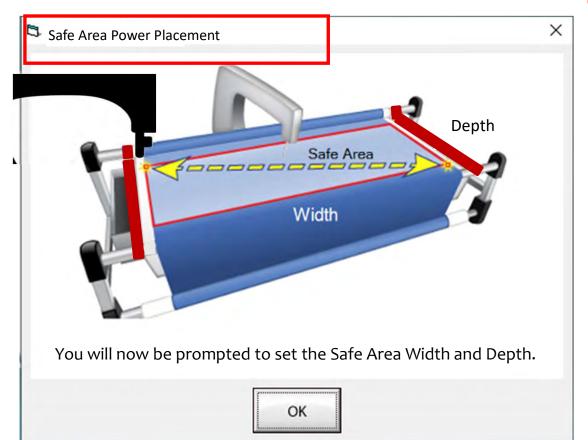

The "Safe Area" is your "quiltable," quilting area. It will be different for every quilt. The "Safe Area" is defined by quilt size, machine throat and design. For pantograph edge-to-edge design you will want to set your safe area just off the edge of your quilt top so the design will sew off the edge slightly. How far off is determined by you and how wide your backing and batting are. Remember you always cut your backing and batting wider than your top. Let's set the safe area.

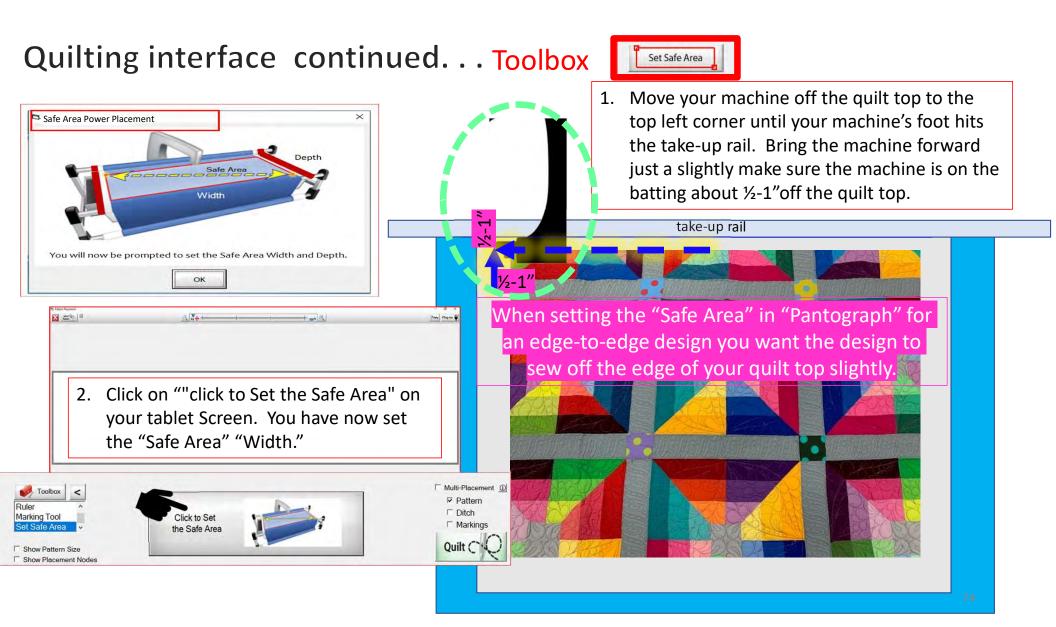

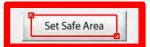

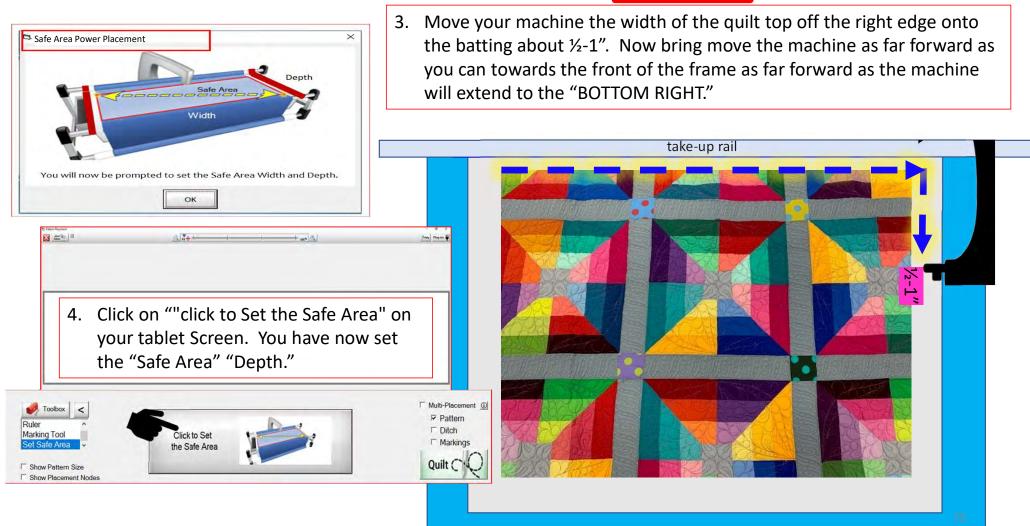

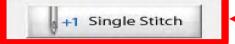

Single stitch to pull up bobbin thread

When you are in QuiltMotion mode your sewing machine functions are not available. The buttons on your machine do not work when QuiltMotion is engaged.

1. Click on "Single Stitch" the needle will insert down into the quilt to pull bobbin thread up. Another use for the "Single Stitch" is a tie off your thread.

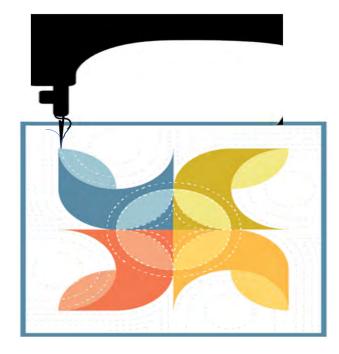

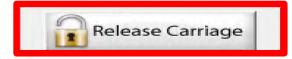

When using the QuiltMotion the carriage will be locked and can't be moved manually. However, there may be times you need to repair your design-like when run out of bobbin thread, or your thread breaks. Click on "Release Carriage" so you can move the sewing machine out of the way. Also use this option if you need to change the bobbin.

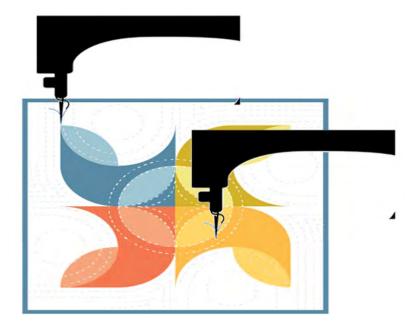

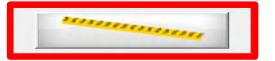

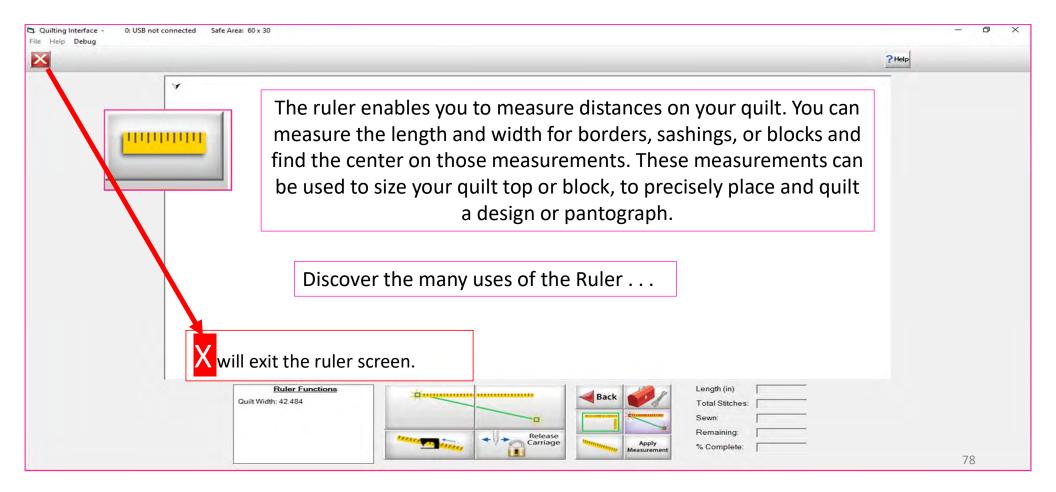

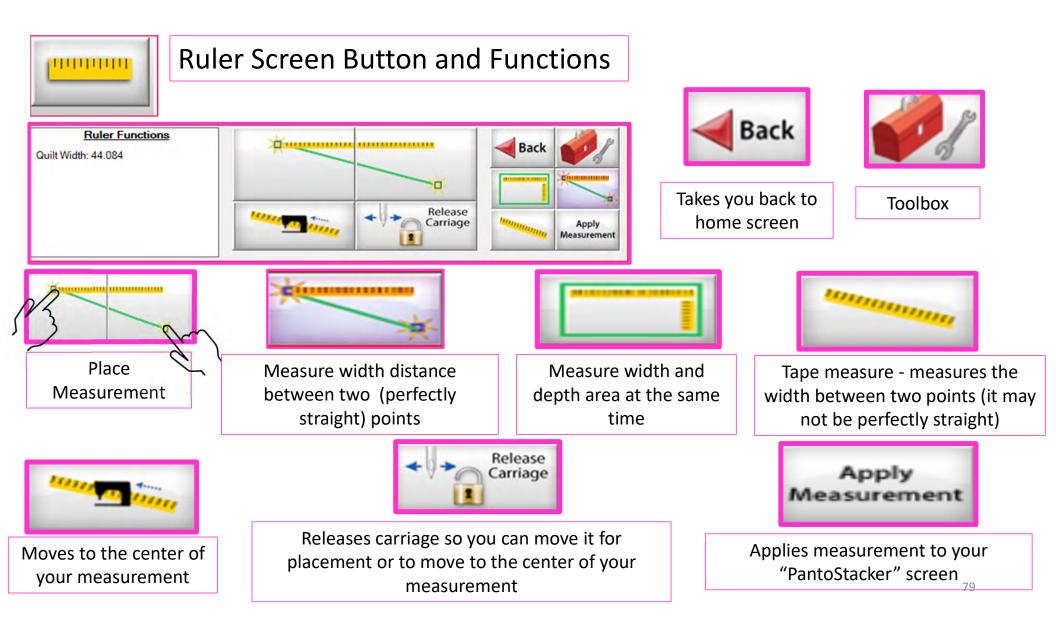

B. End Point Adjust

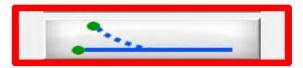

End Point Adjust

"End Point Adjust" helps you refine your end points to match up before proceeding to the next zone. This is very helpful when you are quilting on a Hoop style frame.

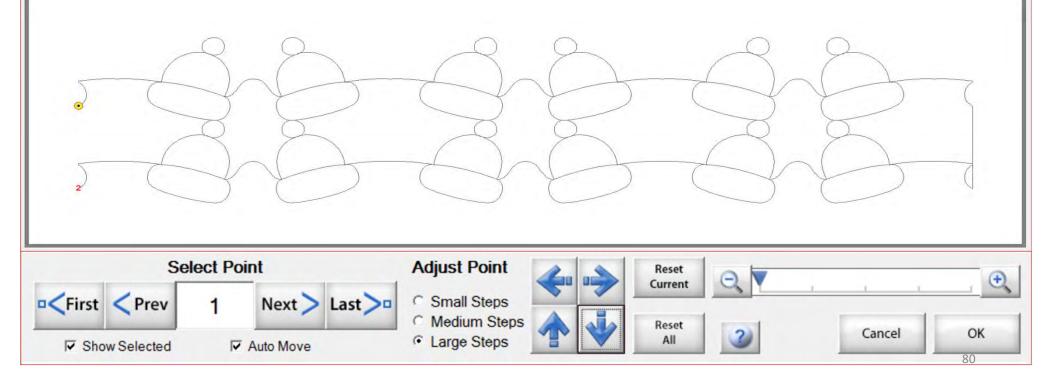

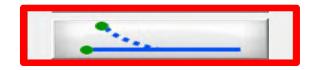

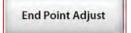

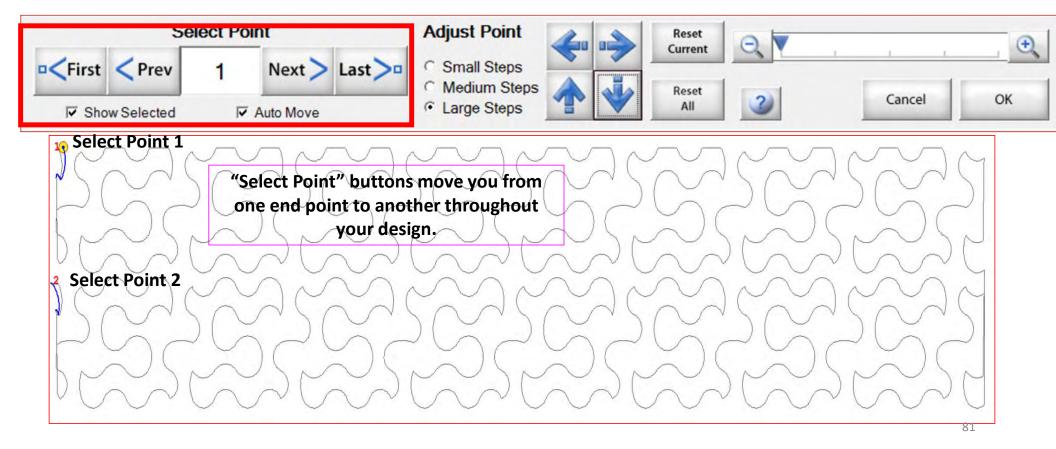

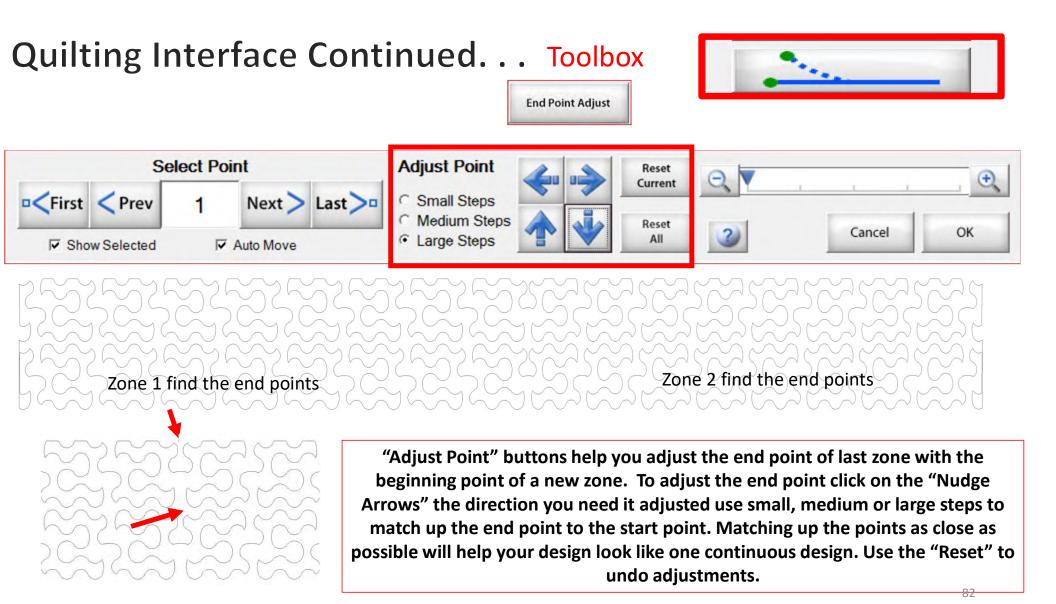

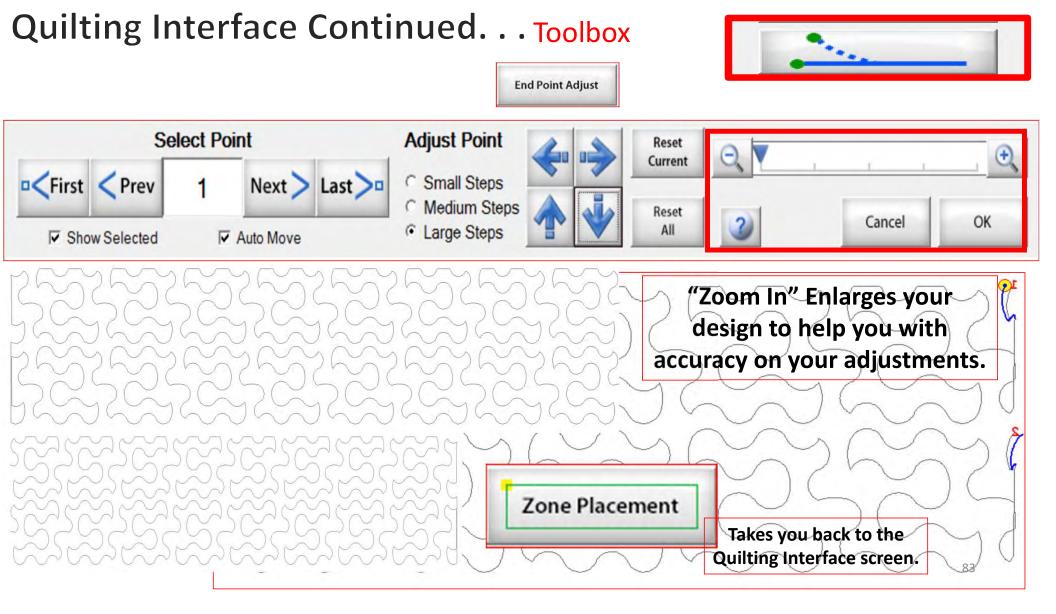

Release Sewing Machine

Click on "Release Sewing Machine" to take control of your machine manually. This allows you to check your machine's functions to make sure it is sewing correctly.

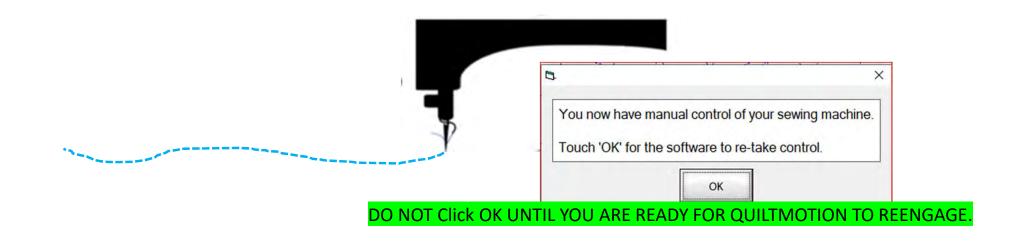

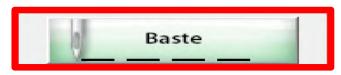

1. Click on "Slow Baste." Move your machine across the area you want to baste. The slower you move the machine across your quilt the smaller and closer together the stitches will be. The faster you move your machine the larger and further apart the stitches are.

2. Click on "Stop" when finished.

The higher the speed the faster the needle down/up is.

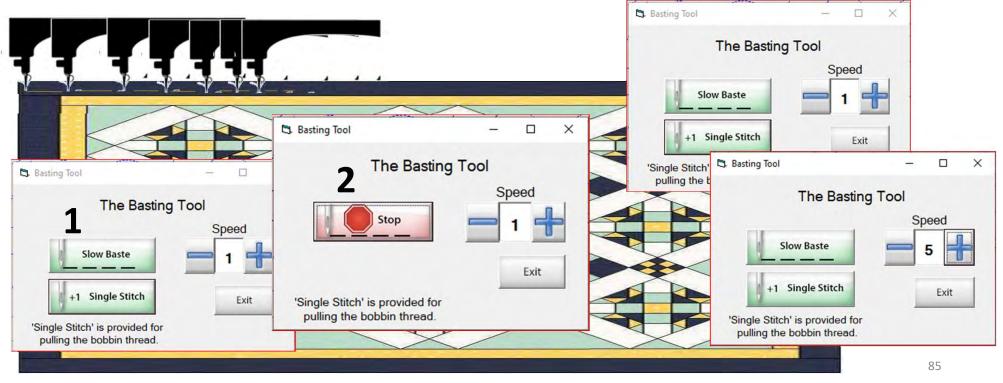

Repair

Pattern

Trace

"Repair Pattern" is here to help you repair your design when your thread breaks' or the bobbin thread runs out. Let me show you how to use these tools to repair your quilting design.

| C. Quilting Interface Safe Area: 60 x 12<br>File Help Debug | Press 'Sew' to resume.                                                                                         |      |                                                                                                    | - 0 ×                         |
|-------------------------------------------------------------|----------------------------------------------------------------------------------------------------|------|----------------------------------------------------------------------------------------------------|-------------------------------|
|                                                             |                                                                                                    | LOD. |                                                                                                    | × (6) 9                       |
| Quilted                                                     | portion of design stopped.<br>the design before proc                                                           |      |                                                                                                    |                               |
|                                                             | Sew Resume<br>Press Sew' to resume sewing<br>(Prot to sewing, alignments or bobbin<br>pulls may be performed.) | Sew  | Length (m)         296           Total Stucher         2395           Length (m)         276           Sem:         1776           Remaining:         1219           % Complete:         59 | Click on<br>"Repair Pattern." |

The "Repair Pattern" tools help you easily repair your design and make it look like it never needed fixing.

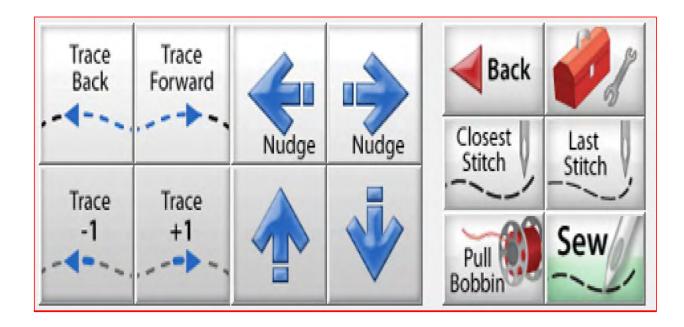

Use the "Trace Back" and "Trace Forward" to move the machine without stitching.

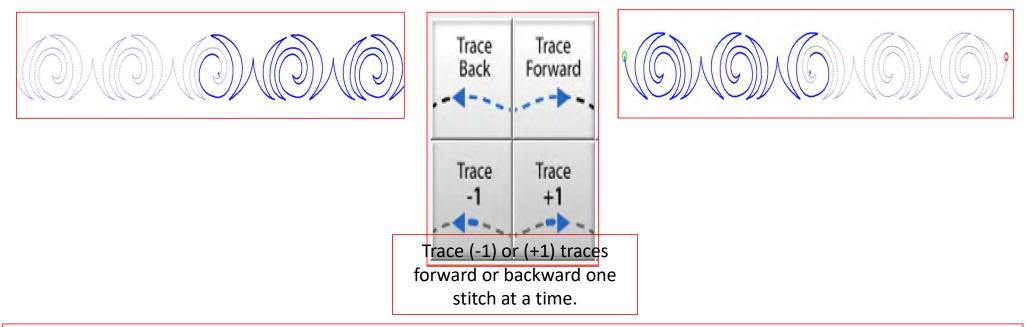

"Trace," traces over your already quilted design without the sewing machine sewing. The "Trace" features allows you to trace forward or backward to find exactly where the design stopped sewing. Finding the stitch you stopped sewing allows you start stitching seamlessly, so your design has no breaks in your stitches from where it stopped.

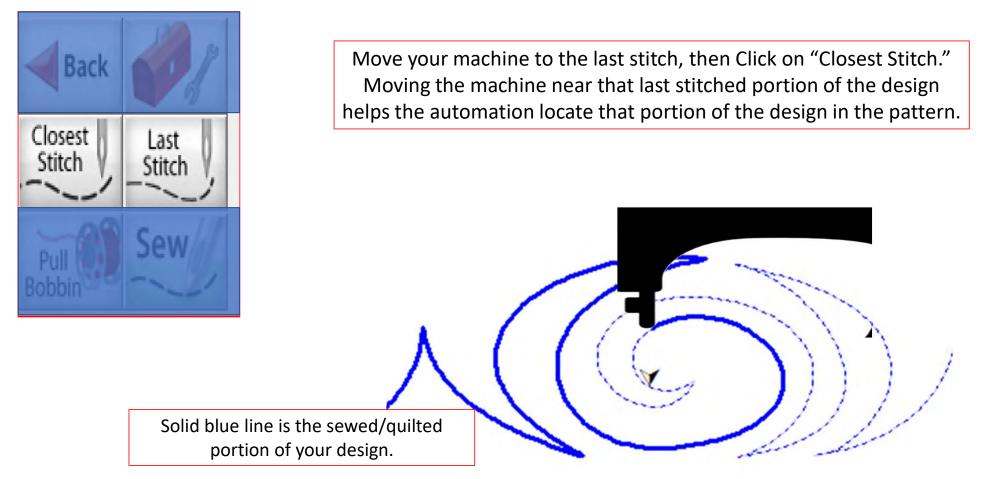

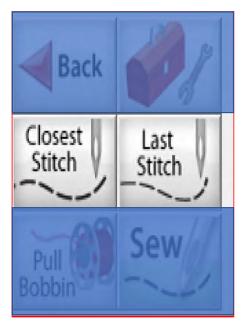

"Last Stitch" will take you to the last stitch, automation made it to, even if the thread broke or rant out earlier on. If the thread broke or you ran out of bobbin the sewing machine will keep stitching until you hit stop.

Sewing machine stopped.

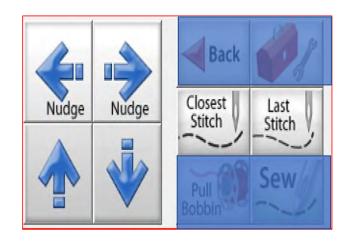

Sometimes your machine might need a little "Nudge" to help it get back exactly to where you stopped stitching. Click on "Last Stitch" your machine will move to the last place it stopped sewing. Notice you don't have stitches in the example below? Pressing the "Nudge" buttons will get you to the last stitched stitch.

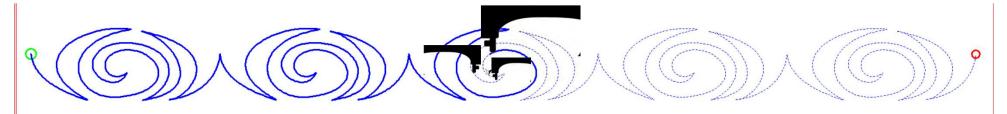

Using the "Nudge" moves the machine in small increments to where it stopped stitching.

#### Quilting interface continued... Change Bobbin

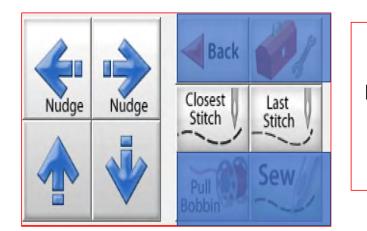

Click on the "Toolbox" and then Click on "Release Carriage." Once the carriage is released, move it to the side of your quilt and change the bobbin. After the bobbin is changed, move the machine back to the last stitch that was stitched in your design. Click on "Closest Stitch." The automation will engage and lock onto that stitch in the design. If your needle is in the right location on your design, Click on "Pull Bobbin."

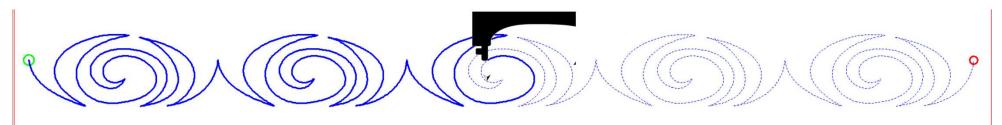

Pull your bobbin thread and then Click on "Sew" to finish quilting your design. Your machine will sew your t offs and continue sewing/quilting the rest of your design. Once it has stopped, Click on "Finished Pattern," and pull your bobbin thread up.